# **Краткая инструкция по инсталляции FTTB Wi-Fi СРЕ ZTE ZXHN H298A**

**Продукт: ПАКЕТ 2.0**

#### **1. Комплектность содержимого упаковки:**

Таблица 1. Содержимое упаковки

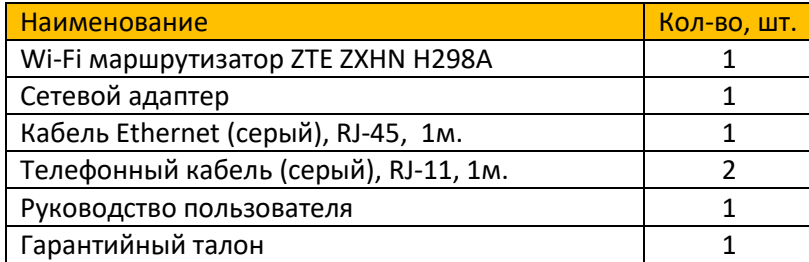

#### **2. Внешний вид устройства**

Wi-Fi маршрутизатор (далее, Устройство) представляет собой прямоугольный пластиковый корпус с рядом интерфейсных разъемов, несколькими кнопками, тумблером включения/выключения электропитания и панелью световой индикации:

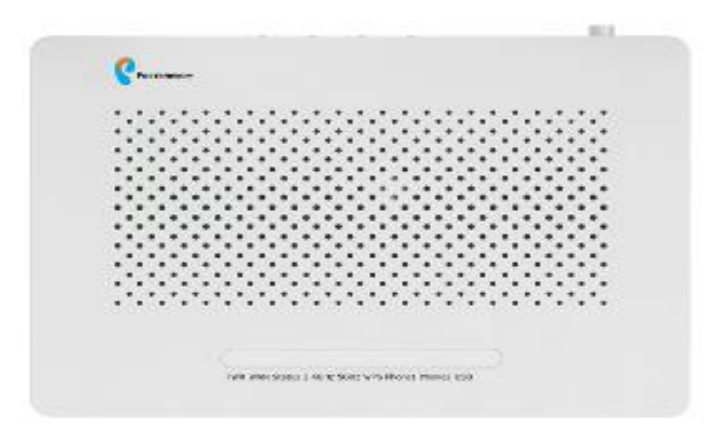

Рис. 1. Внешний вид устройства.

| Таблица 2. Перечень световых индикаторов устройства |  |  |  |  |  |
|-----------------------------------------------------|--|--|--|--|--|
|-----------------------------------------------------|--|--|--|--|--|

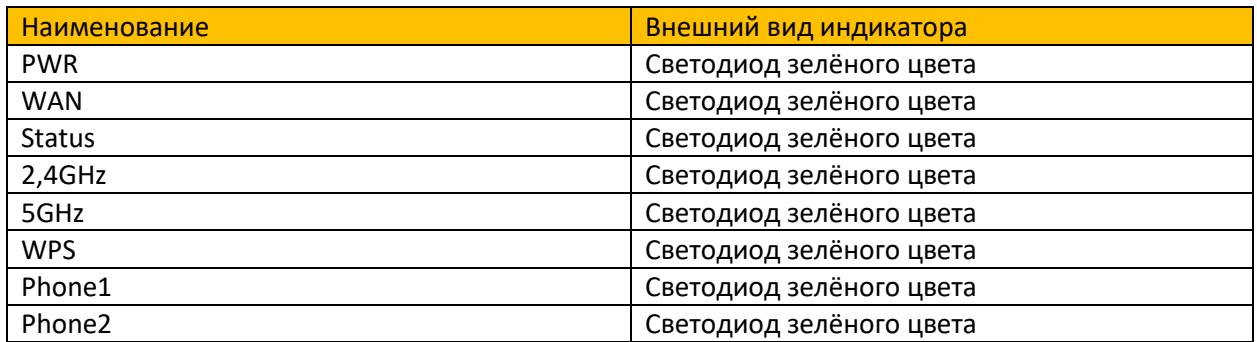

#### Рис. 2. Назначение кнопок и разъемов на задней панели устройства

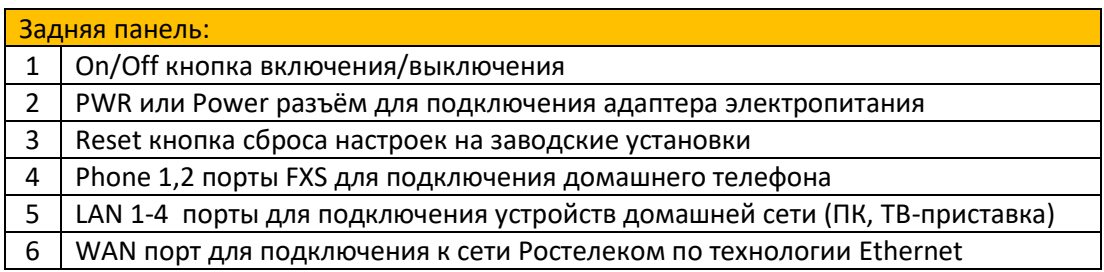

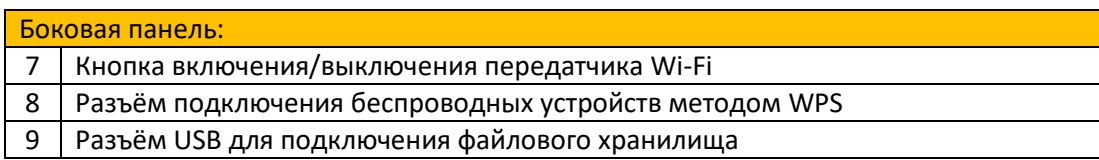

#### **3. Начало работы.**

#### **Внимание: веб интерфейс может отличатся от представленного ниже.**

Внимание: если устройство было использовано ранее или в результате конфигурирования стало недоступным для дальнейших настроек, рекомендуется провести принудительный сброс настроек к заводской конфигурации. Для этого воспользуйтесь тонким предметом, например, разогнутой скрепкой. Нажмите и удерживайте утопленную кнопку Reset в течение 10 секунд при включенном электропитании. При отпускании кнопки световая индикация потухнет и снова включится, что означает, что сброс выполнен корректно.

После «сброса» настроек выполните следующие действия:

- 3.1. Подключите кабель Internet к разъему WAN;
- 3.2. Подключите кабель от сетевого разъема вашего ПК к любому из разъемов LAN1…LAN4;
- 3.3. Запустите на ПК браузер и в строке адреса введите [http://192.168.0.1](http://192.168.0.1/) или [http://rt.](http://rt/)
- 3.4. Появится окно приглашения Мастера настройки:

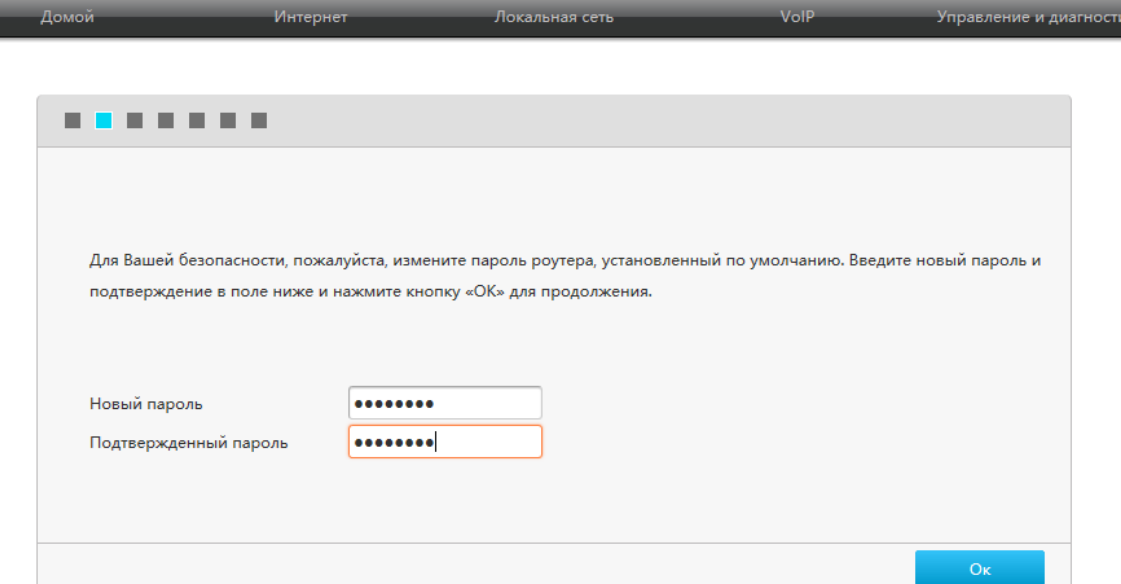

3.5. Необходимо сразу изменить пароль. Пароль должен состоять из не менее чем 5-и символов и в обязательном порядке содержать цифры. В качестве примера задаём пароль admin123, повторно вносим его в поле «Подтверждённый пароль» и нажимаем кнопку Ок. Переходим к настройке беспроводной сети Wi-Fi:

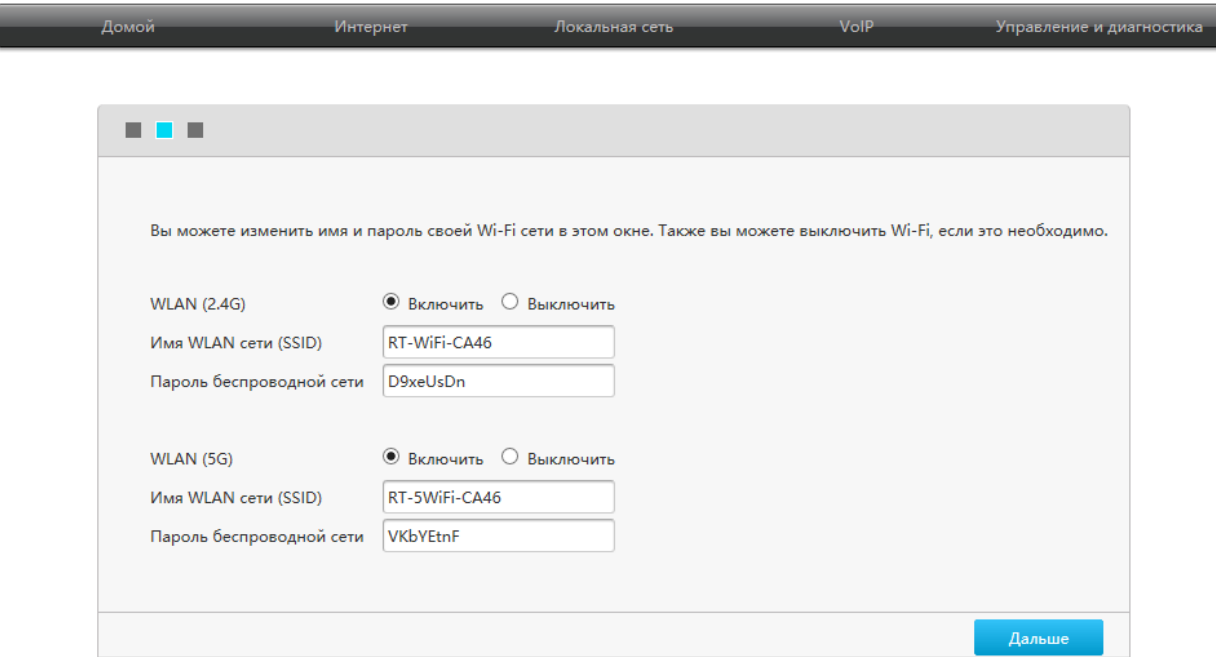

3.6. На данной странице можно включить или выключить беспроводную сеть Wi-Fi, изменить SSID и пароль отдельно для диапазонов 2,4GHz и 5GHz. При необходимости вносим изменения и нажимаем кнопку Дальше.

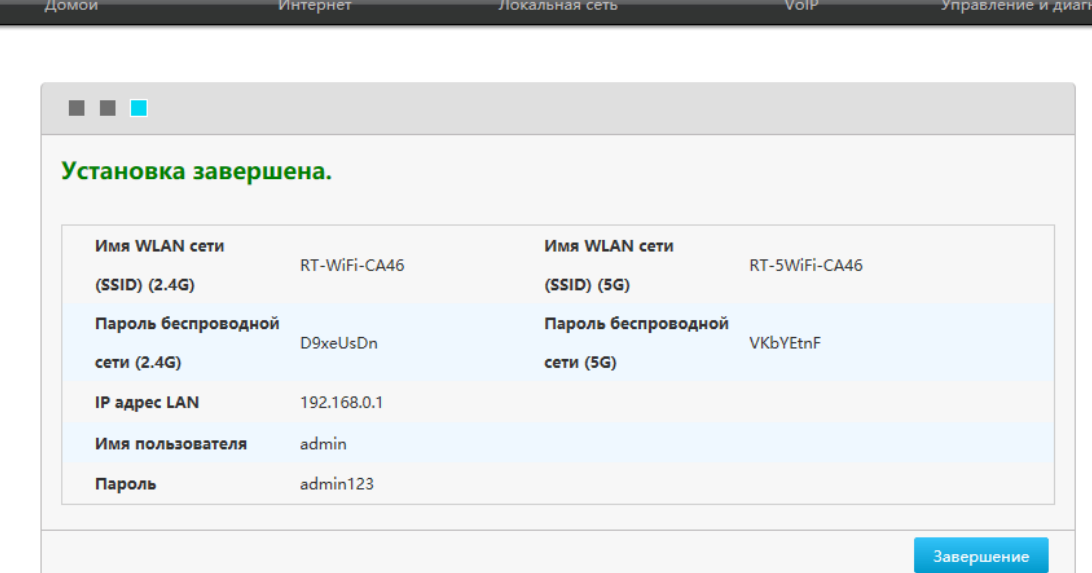

3.7. Установка завершена. Мастер настройки покажет сохранённые параметры: пароль для входа в систему (в нашем примере admin123), SSID и пароль беспроводной сети отдельно для каждого из диапазонов. Нажимаем кнопку Завершение, маршрутизатор готов к работе. В случае успешного подключения к сети Internet маршрутизатор откроет страницу web сайта Ростелеком:

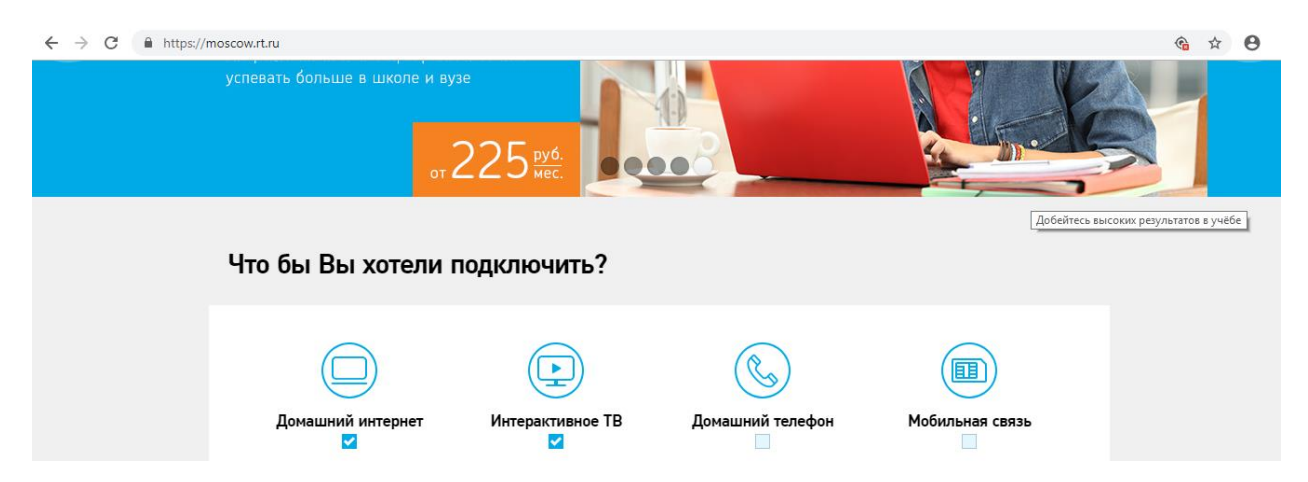

Мы осуществили сброс маршрутизатора к первоначальным установкам и задали новый пароль:

IP адрес LAN: 192.168.0.1

DHCP сервер включён, диапазон адресов: 192.168.0.10 – 192.168.0.200

SSID и пароль беспроводной сети см. п.3.6.

### **4. Настройка сервисов.**

В первоначальной конфигурации в маршрутизаторе создано ТРИ активных Ethernet соединения: IPoE DHCP, IPoE Static и РРРоЕ. Данные «предварительно настроенные» соединения можно редактировать**. Удаление интерфейса управления IPoE DHCP не допускается**.

Всего маршрутизатор позволяет создать ПЯТЬ Ethernet соединений типа «Маршрутизатор» или «Прозрачный Мост». Для соединений типа «Маршрутизатор» можно дополнительно указать

«Список сервисов» которые данное соединение «обслуживает». Это может быть (выбирается из выпадающего списка):

INTERNET

TR069

INTERNET\_TR069

VoIP

INTERNET\_VoIP

VoIP\_TR068

INTERNET\_VoIP\_TR069

Кроме того, одному из соединений может быть присвоен признак «Маршрутизация по умолчанию». В дефолтной конфигурации это IPoE DHCP. Логика работы следующая: если созданы и активны одновременно несколько соединений с одинаковым «Списком сервисов», то трафик пойдёт через то, на котором стоит признак «Маршрут по умолчанию». Если соединения предназначены для передачи различных типов трафика и все они активны, то каждый тип трафика пойдёт через прописанное для него соединение!

При необходимости изменить какие-либо настройки: изменить пароль на РРРоЕ, адресацию на LAN, диапазон адресов DHCP сервера, назначить «Маршрут по умолчанию», настроить порты FXS и т.п. переходим к дальнейшим настройкам маршрутизатора. Для этого в адресной строке браузера повторно вводим адрес [http://192.168.0.1](http://192.168.0.1/) или [http://rt](http://rt/) и нажимаем ввод. В появившемся окне заполняем поля «Имя пользователя» и «Пароль» (в нашем примере это admin / admin123) и попадаем в главное меню настроек:

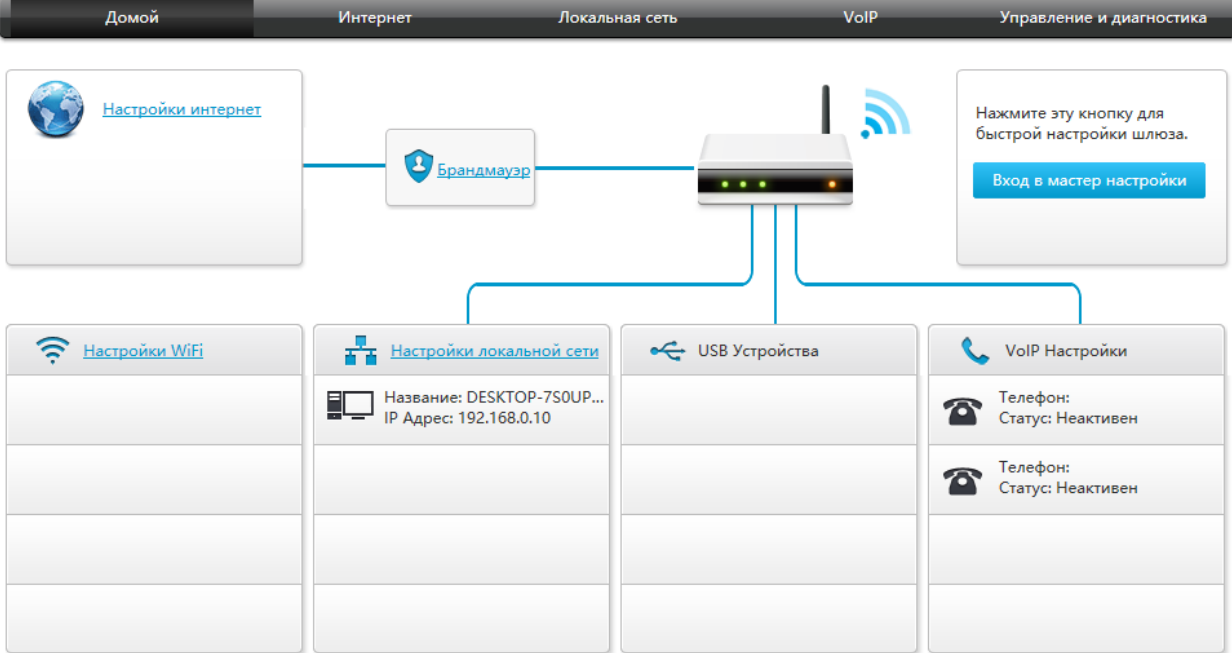

## **4.1. Настройка сервиса Internet.**

В меню навигации вверху нажимаем закладку «Интернет», а затем в появившемся слева списке выбираем раздел WAN. В центре страницы появляется три типа предварительно настроенных Ethernet соединений, нажимаем РРРоЕ:

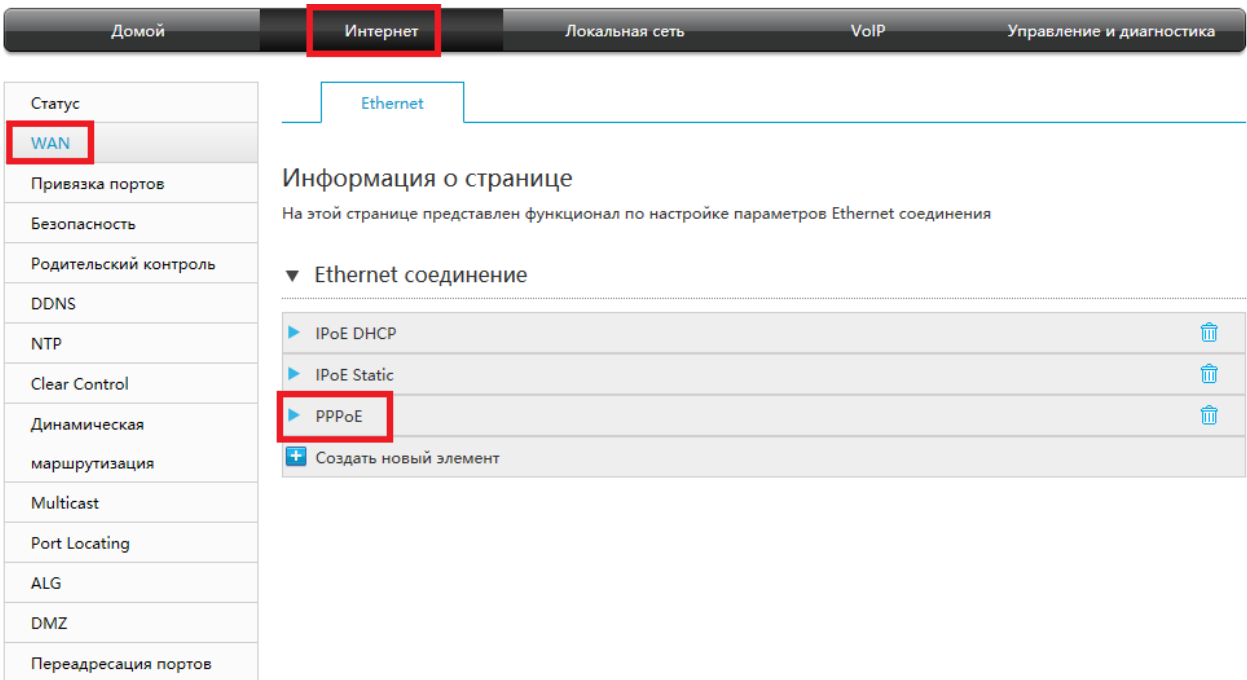

Появляется меню настроек РРРоЕ сессии в котором необходимо заполнить поля: «Имя пользователя» / «Пароль», NAT, «Маршрутизация по умолчанию» и нажимаем кнопку «Подтвердить».

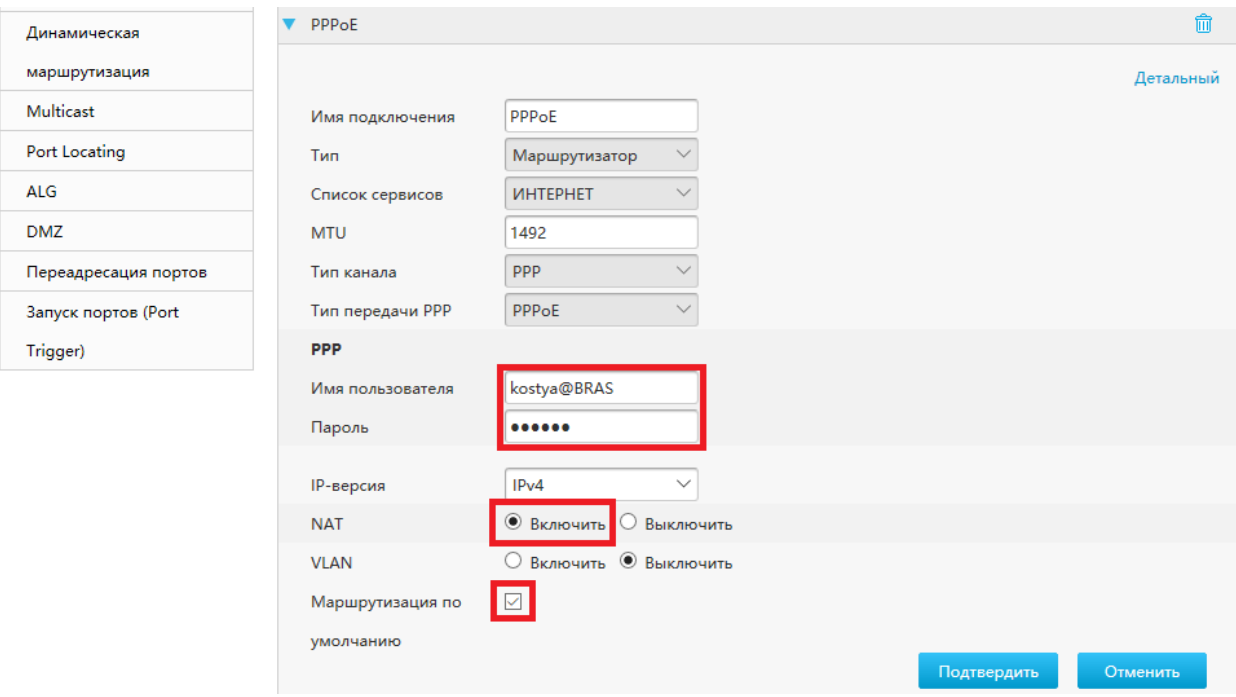

Проверяем состояние РРРоЕ сессии. В меню слева нажимаем закладку «Статус», а затем в центральной части экрана нажимаем кнопку «Статус подключения Ethernet»:

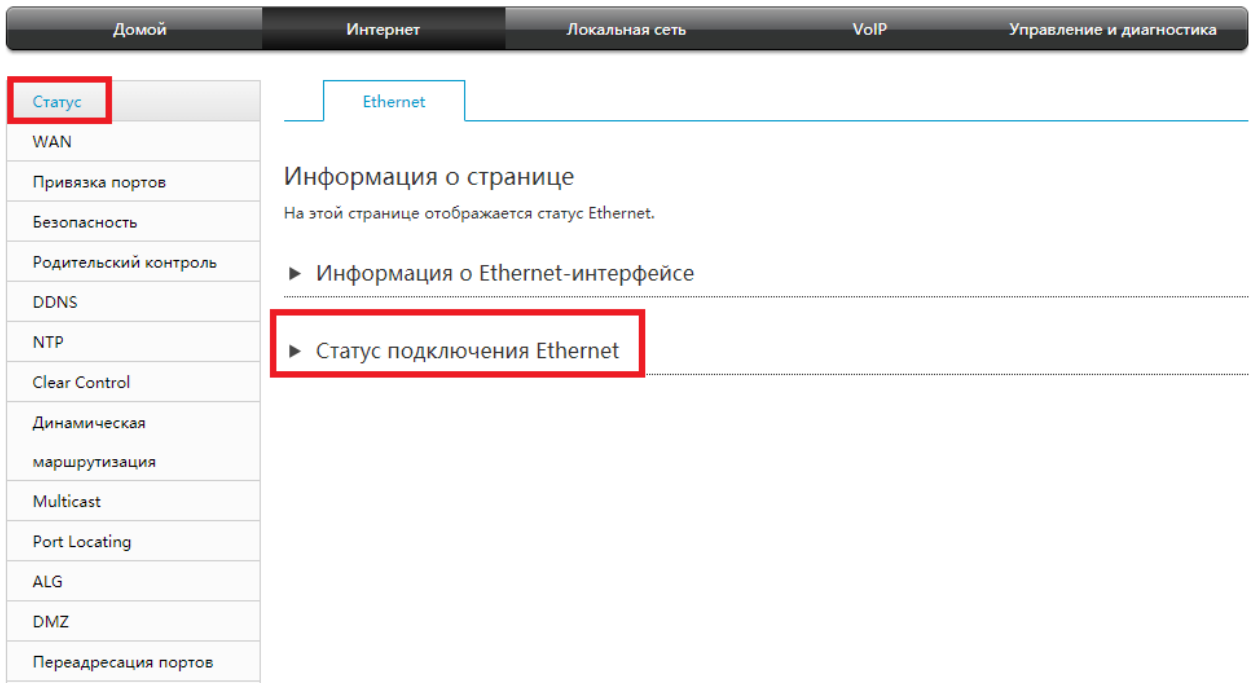

Прокручиваем выпадающий список, находим РРРоЕ и убеждаемся, что соединение активно, маршрутизатор получил IP адрес и адрес DNS. Нажимаем кнопку «Обновить» и проверяем статут повторно:

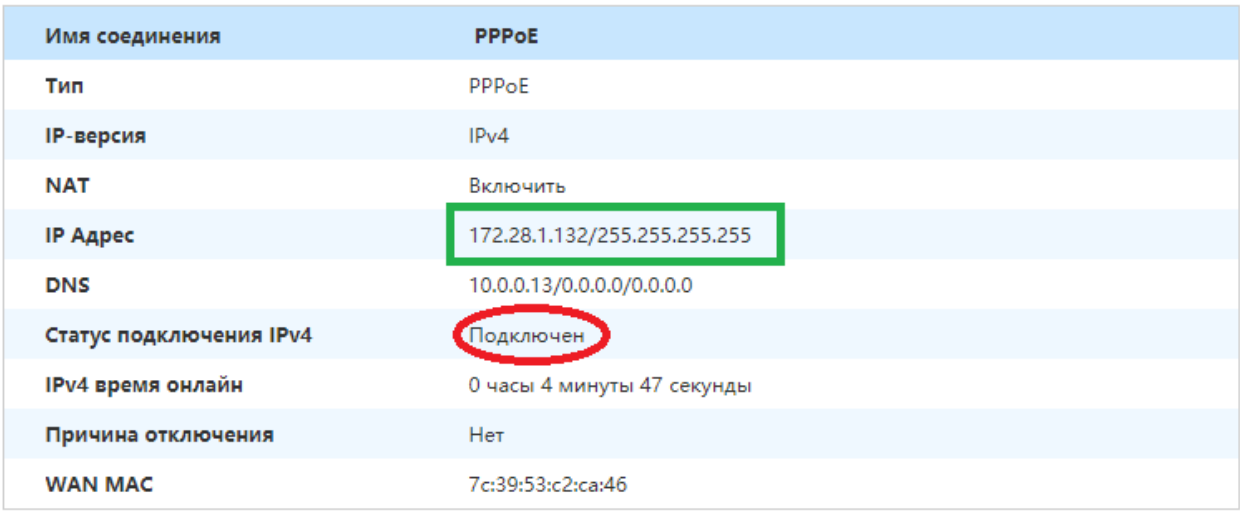

Обновить

Запускаем трассировку маршрута на любой доступный публичный IP адрес. Проверяем что маршрутизация идёт именно через РРРоЕ соединение:

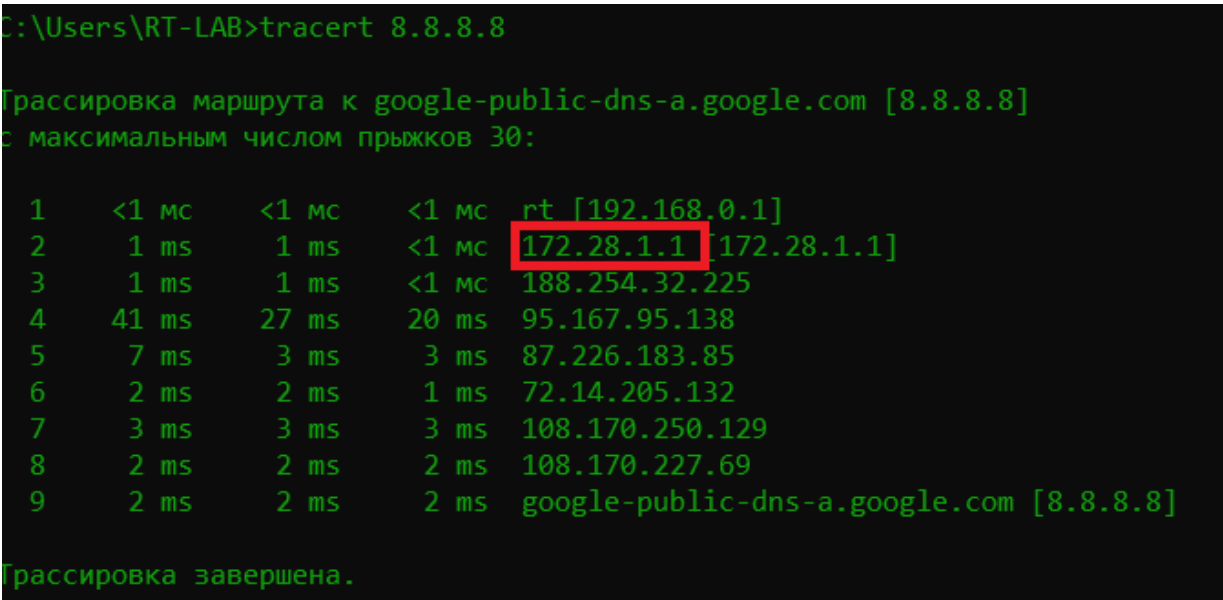

## **4.2. Настройки LAN и DHCP сервера.**

В панели навигации выбираем раздел «Локальная сеть». В появившемся слева меню так же нажимаем закладку «Локальная сеть». В центре страницы нажимаем клавишу «Присвоенный адрес (DHCP)». В появившемся диалоговом окне видим информацию о подключенных к LAN хостах: «Имя», «МАС адрес», полученный по DHCP хостом «IP адрес», «Порт» к которому физически подключен хост, и «Оставшиеся время аренды сетевого адреса». Нажимаем кнопку «Обновить» и убеждаемся в корректности отображения информации. При необходимости внесения каких-либо изменений в настройки LAN переходим в раздел «Сервер DHCP»:

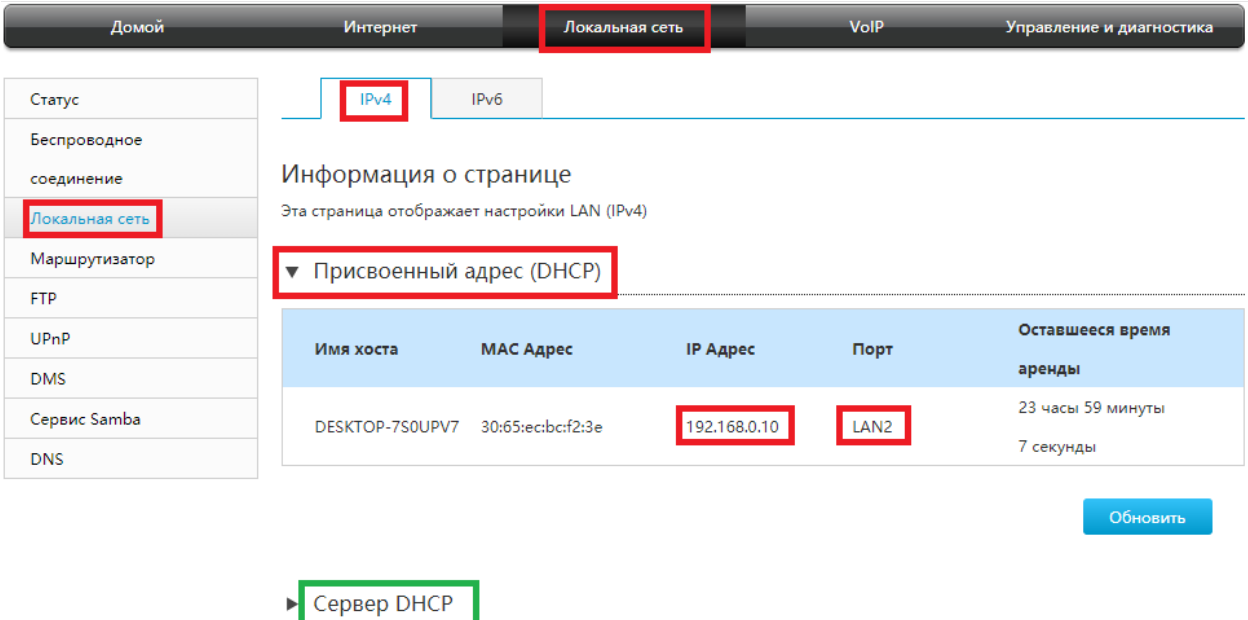

В данном меню настроек можно Включить / Отключить сервер DHCP, поменять IP адрес LAN, Маску сети, пул выдаваемых DHCP сервером адресов и «Время аренды».

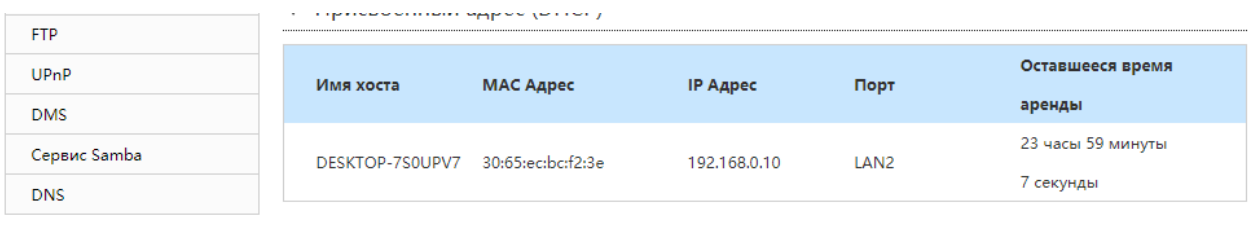

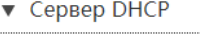

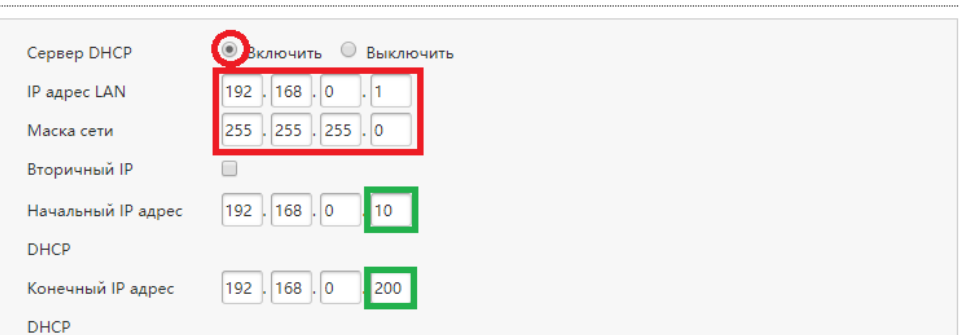

Обновить

Проверка состояние LAN. В выпадающем меню слева выбираем закладку «Статус», в появившемся диалоговом окне выбираем закладку «Состояние клиентов LAN». Маршрутизатор отображает все активные подключения: физический порт, IP адрес, выданный хосту по DHCP, имя хоста и его МАС адрес:

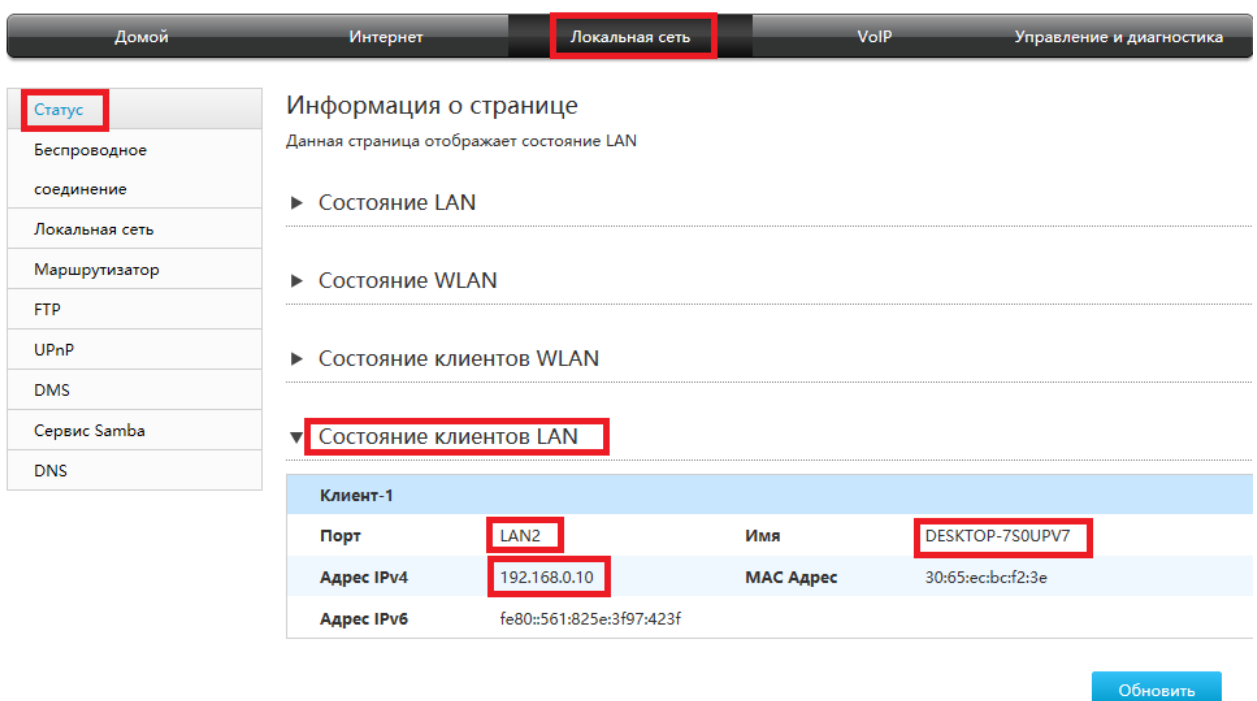

# **4.3. Настройка беспроводной сети Wi-Fi.**

Устройство может работать одновременно в двух диапазонах Wi-Fi 2,4Ghz и 5Ghz, все настройки полностью идентичны. Для каждого из диапазонов разрешается создавать до 4-х SSID с

различными настройками. Рассмотрим на примере SSID1 диапазона 2,4Ghz. Для Включения / Выключения выбираем на панели навигации раздел «Локальная сеть», а в списке меню слева «Беспроводное соединение». В появившемся диалоговом окне нажимаем кнопку «Основные параметры WLAN». Выбираем требуемую опцию, нажимаем кнопку «Подтвердить» и переходим к «Глобальным настройкам WLAN»:

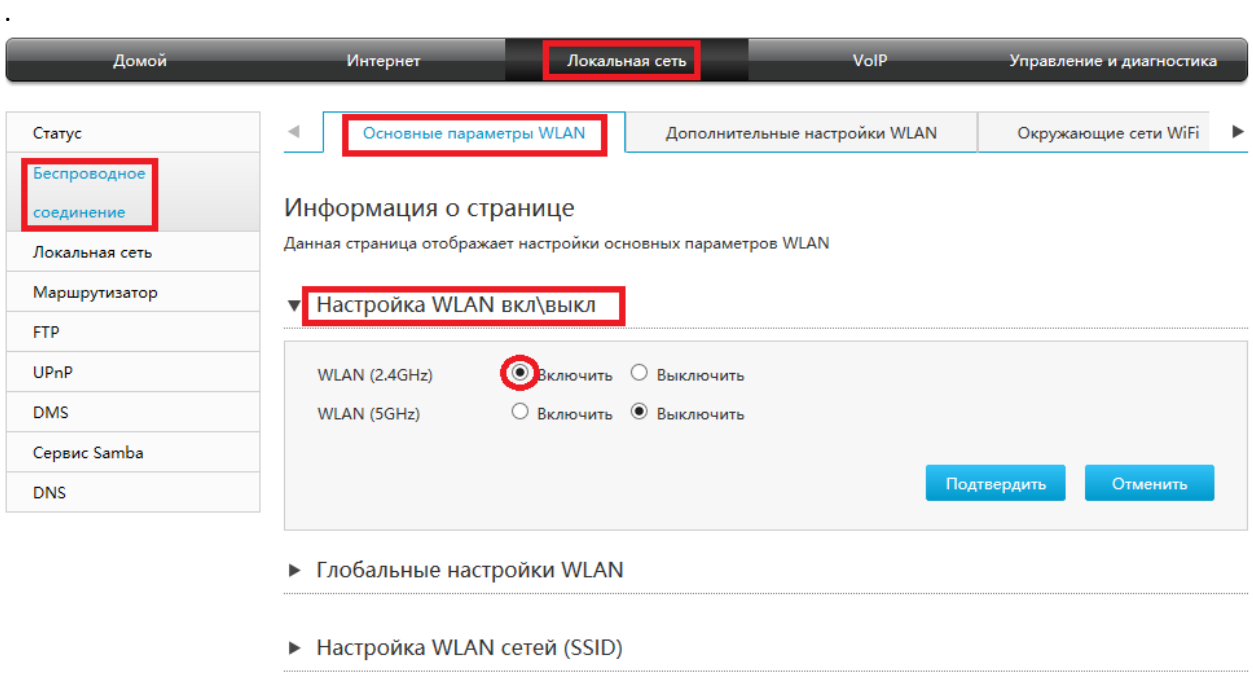

В данном меню можно задать настройки: номер канала (1…13 либо Авто), выбрать стандарт (b,g,n или их комбинации), задать ширину полосы (20Mhz / 40Mhz), ограничить мощность передатчика в процентах с шагом 20%, определить интервал широковещательного идентификатора сети, тип преамбулы и т.п. Задаём требуемые параметры и переходим к настройке SSID:

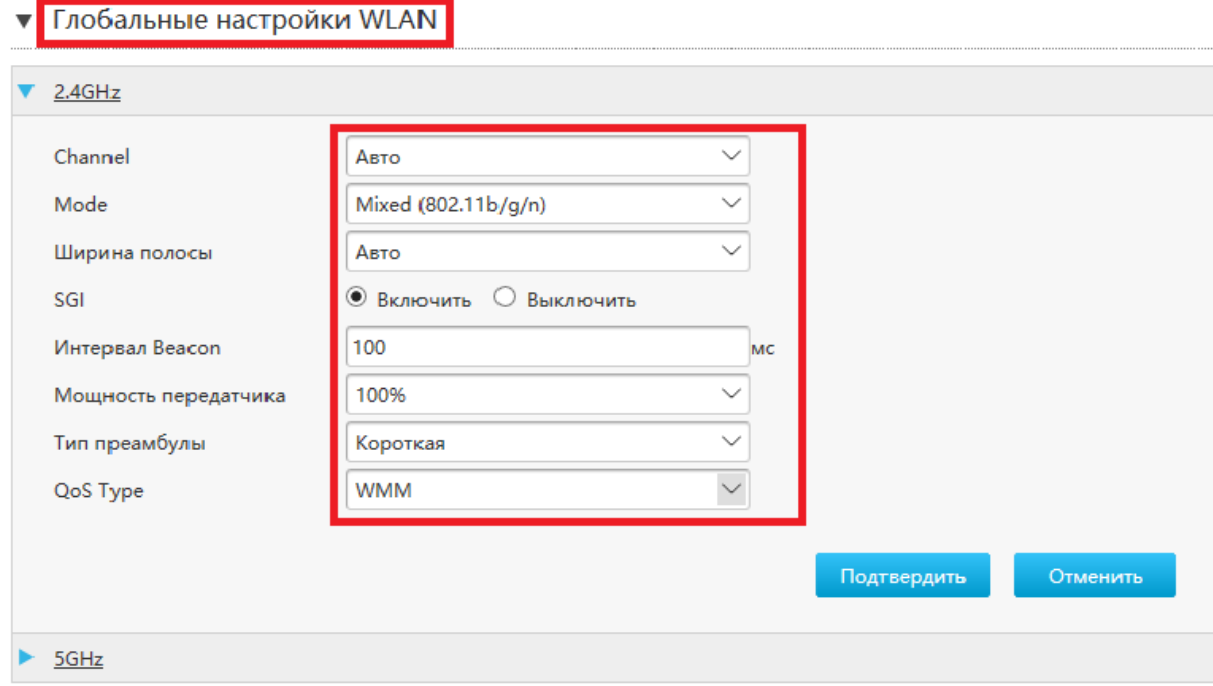

Для изменения SSID нажимаем кнопку «Настройка WLAN сетей (SSID)». В открывшемся диалоговом окне можно изменить SSID, включить режим скрытой SSID, выбрать тип шифрования, задать Пароль и включить ограничение максимального количества одновременно подключенных Пользователей:

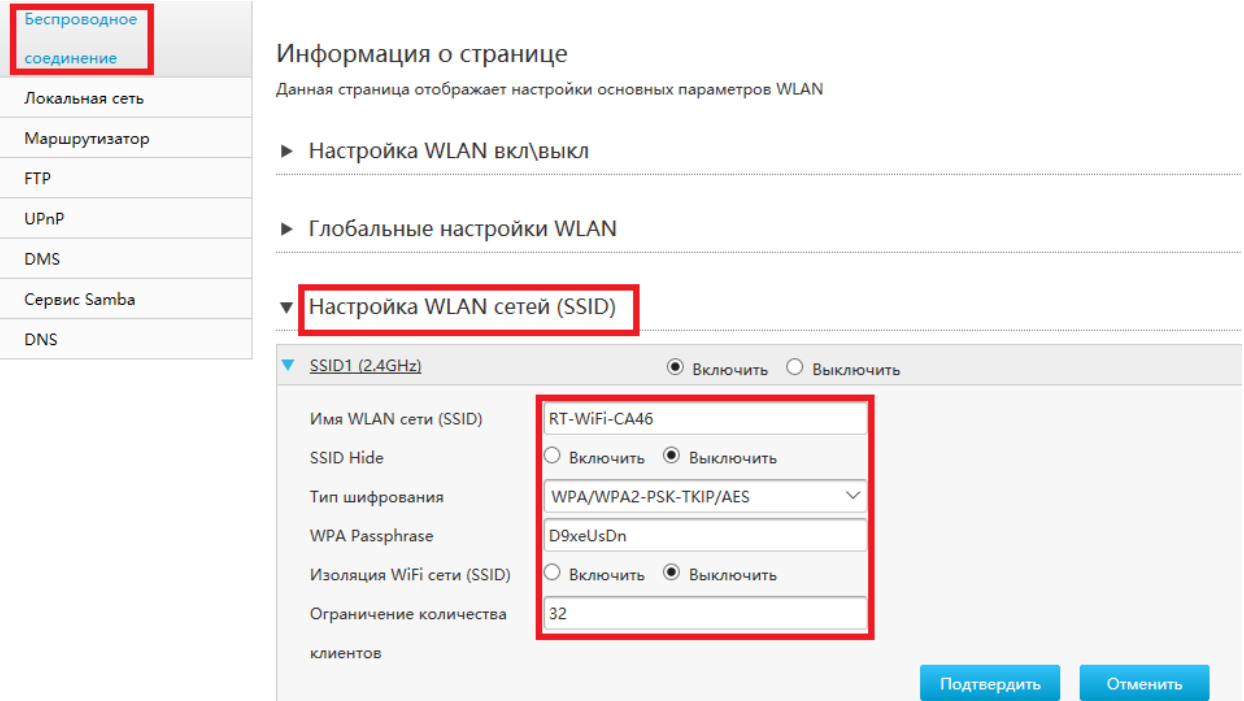

Дополнительные настройки – контроль доступа. В диалоговом меню нажимаем кнопку «Дополнительные настройки WLAN». Для каждого из 8-и SSID можно создать Black List ИЛИ White List, и добавить в него список MAC адресов, на которое данное правило распространяется. По умолчанию фильтрация по всем SSID выключена:

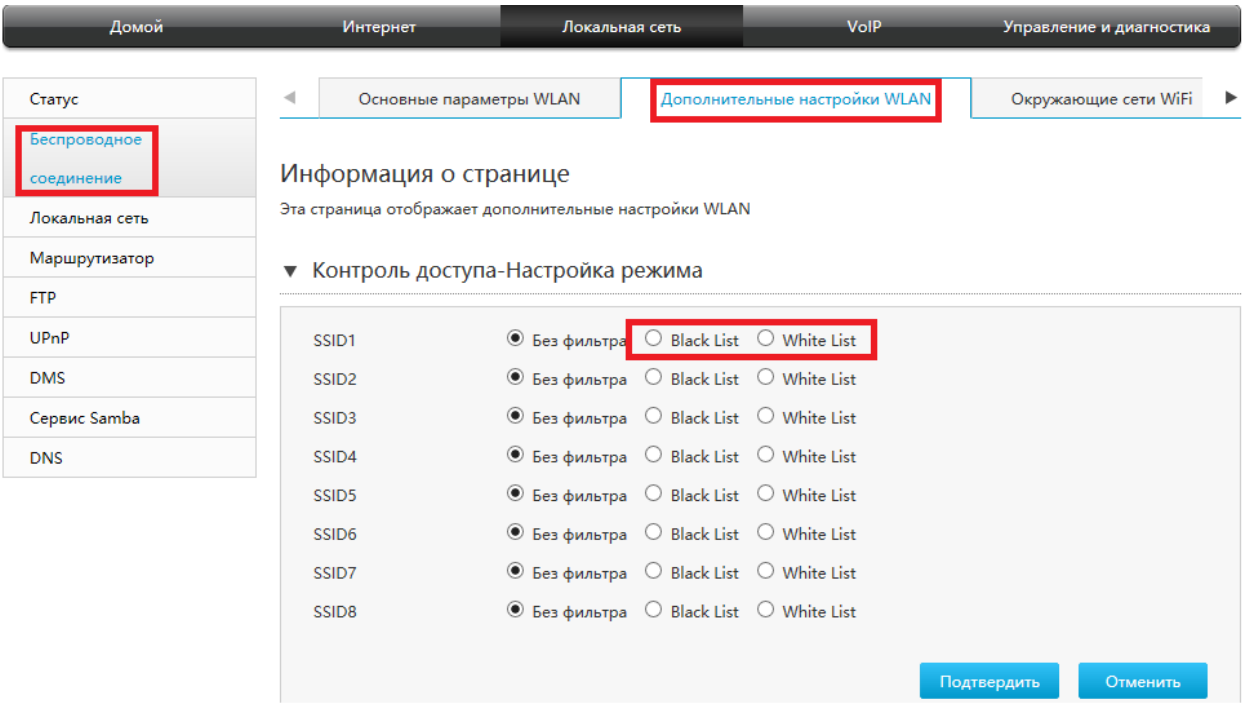

Ограничение скорости. Вверху в диалоговом окне нажимаем клавишу «SSID шейпинг». В данном меню для любой из 8-и SSID можно задать «восходящую» и «нисходящую» скорость с шагом 1Kb/s, по умолчанию ограничение выключено.

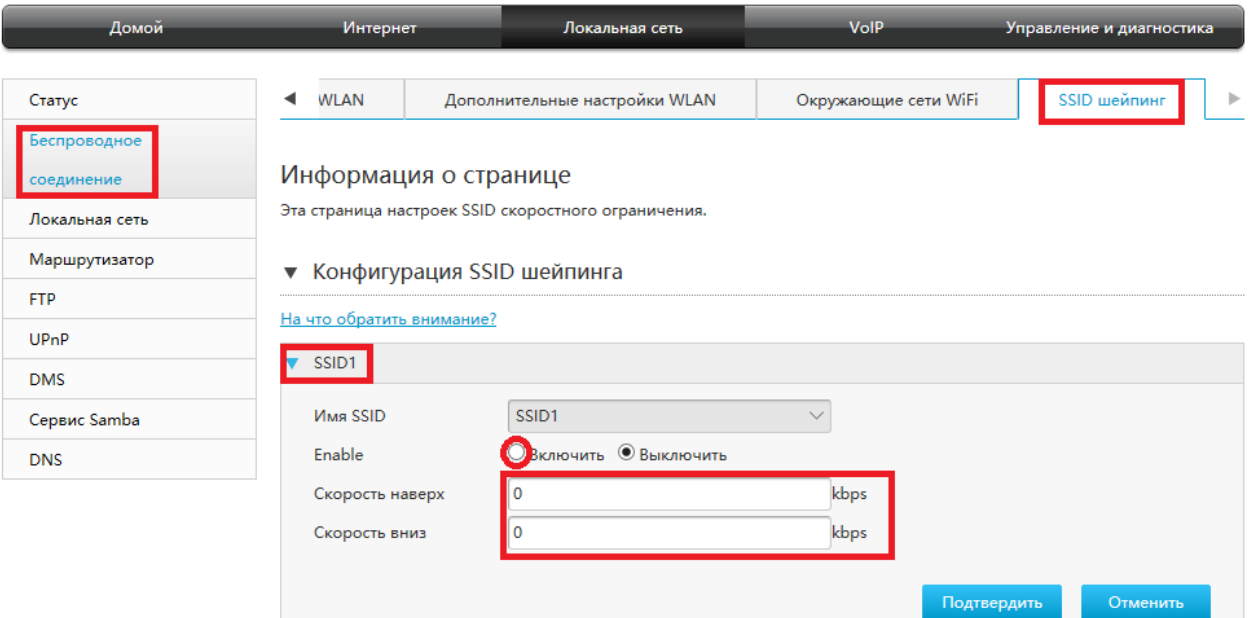

Wi-Wi сканер. Выбираем закладку «Окружающие сети Wi-Fi», затем выбираем интересующий нас диапазон 2,4Ghz или 5Ghz и нажимаем кнопку «Сканировать Wi-Fiсреду». Устройство выдаёт список и основные параметры обнаруженных в радиусе действия беспроводных сетей.

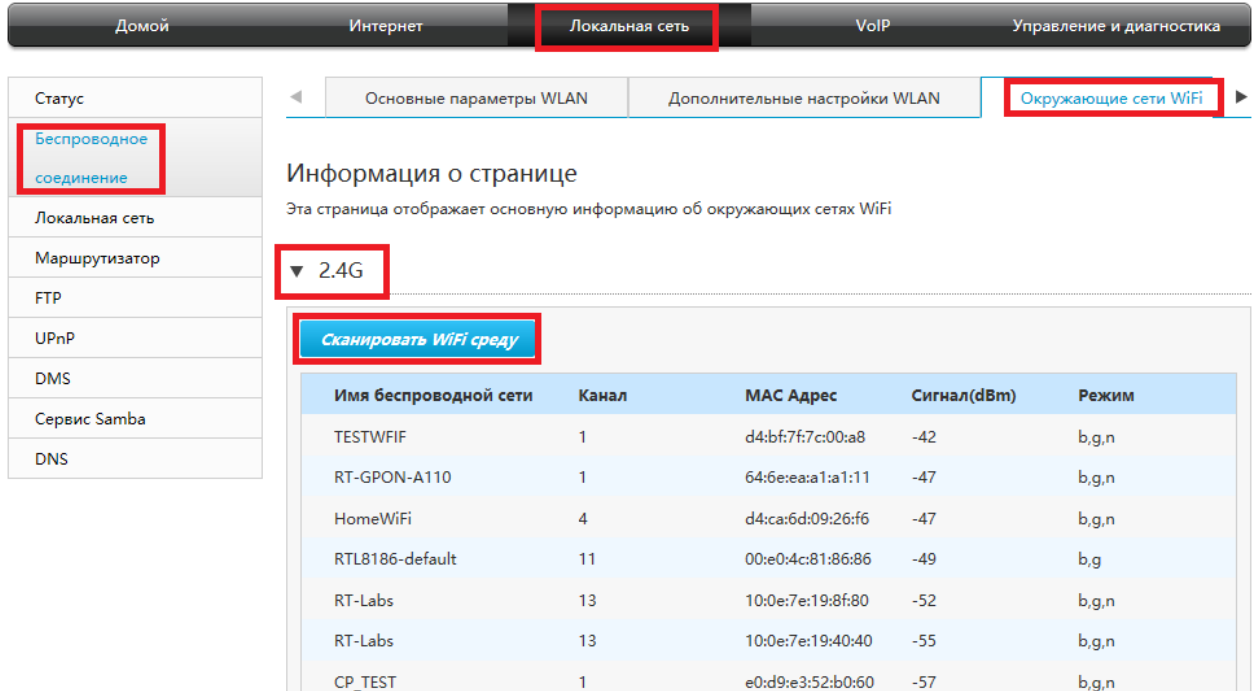

Отслеживание подключённых Абонентов беспроводной сети. Способ №1. Слева в выпадающем меню выбираем закладку «Статус». Затем в диалоговом окне в центре страницы нажимаем клавишу «Состояние клиентов WLAN». Маршрутизатор выдаёт список МАС адресов подключенных Абонентов с разбиение по SSID, IP адрес, полученный Абонентом по DHCP, «Имя» устройства и его МАС адрес:

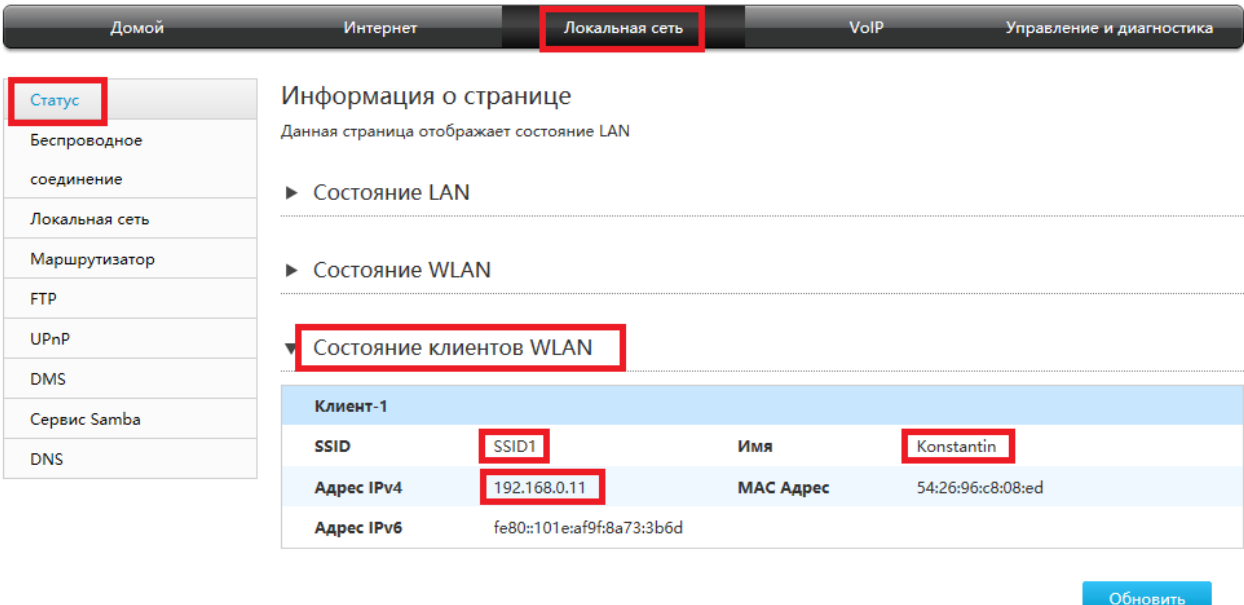

Способ №2. В панели навигации выбираем раздел «Управление и диагностика», а в появившемся слева списке меню «МАС таблица». Устройство выдаёт список МАС адресов подключенных Абонентов с указанием SSID, а также время подключения:

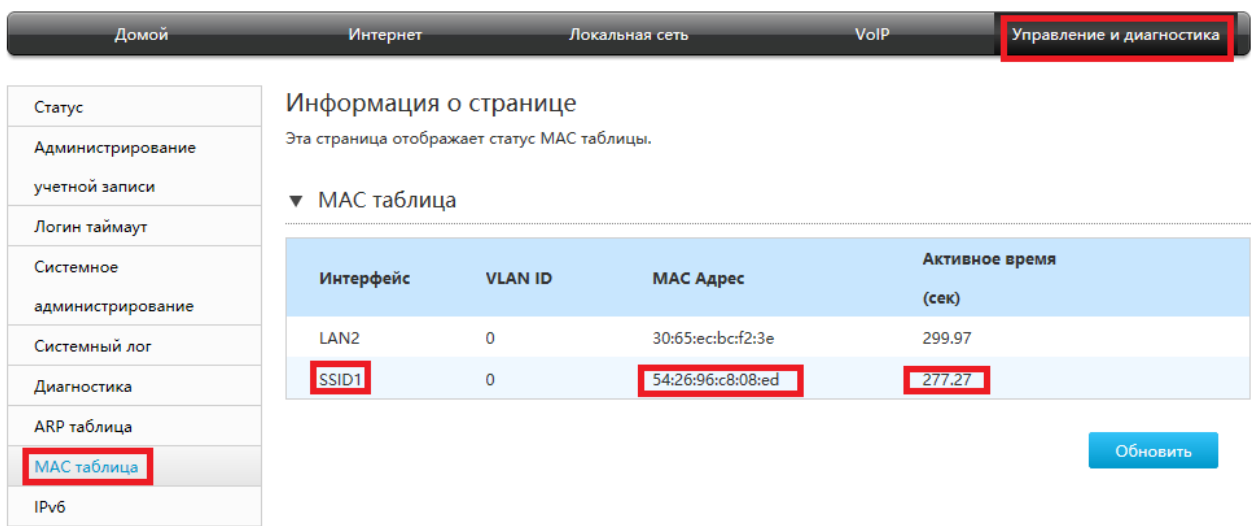

# **4.4. Настройка сервиса VoIP для услуги ВАТС.**

Настройка сервиса VoIP разрешена только пользователям с привилегированным уровнем доступа. При входе в систему набираем:

Имя пользователя: superadmin

Пароль: (требуется специальный пароль)

После этого кнопка «VoIP Настройки» становится активной. Также попасть в меню настроек VoIP можно нажав соответствующую кнопку на панели навигации вверху страницы:

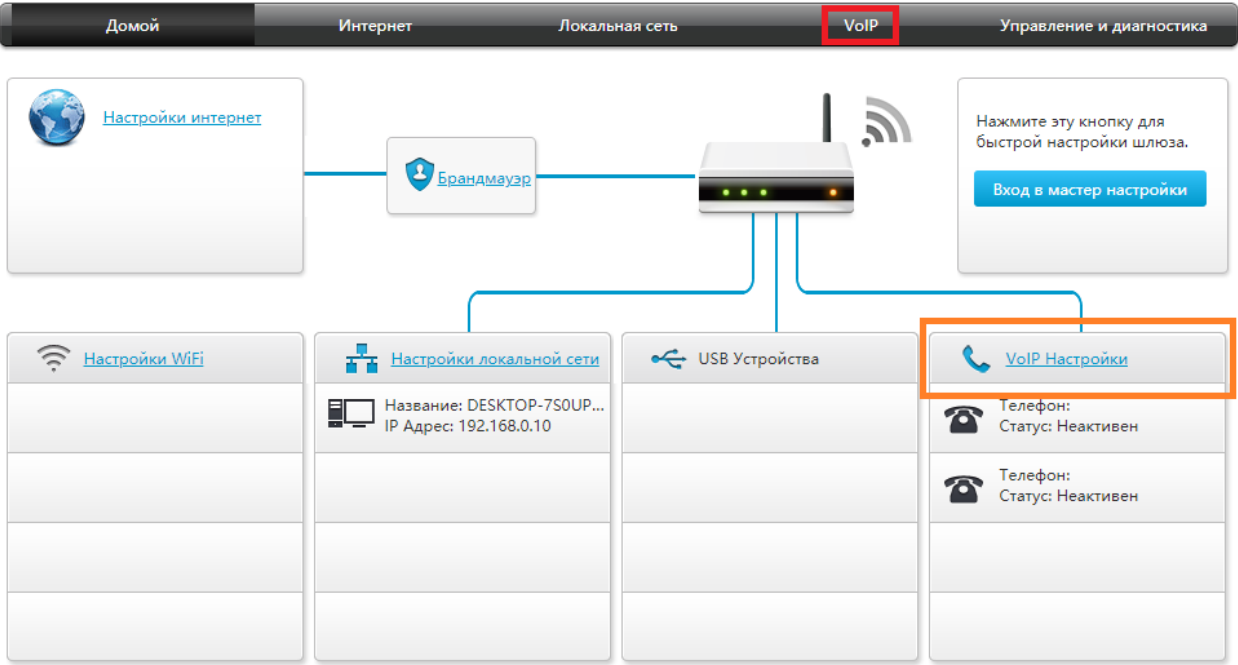

Переходим к настройке учетных записей SIP. Для этого в выпадающем меню слева выбираем закладку «Основной», а в появившемся в центре станицы меню заполняем поля «SIP account», «Имя пользователя» и «Пароль» для каждого из портов FXS1 и FXS2. Нажимаем клавишу «Подтвердить» и проверяем что настройки сохранены:

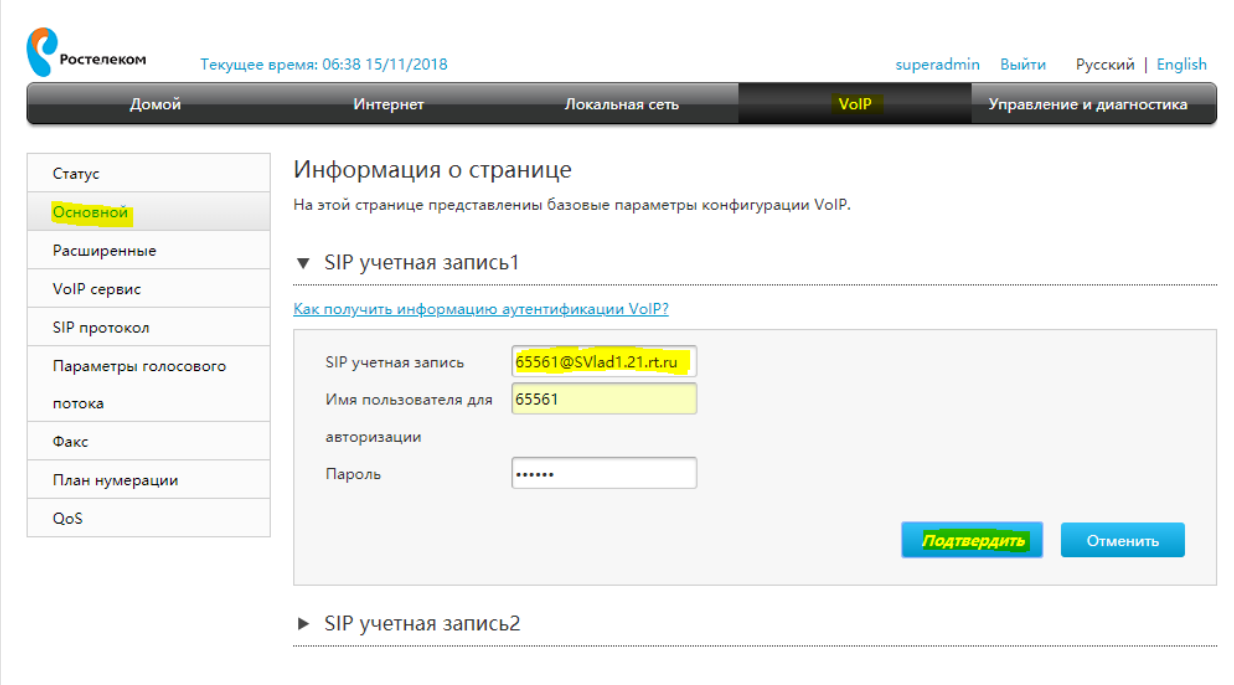

Переходим к настройке SIP протокола. В меню слева страницы выбираем закладку «SIP протокол», а в появившемся окне заполняем поля «Локальный протокол» (указываем выбранный порт), «Первичный исходящий сервер» и «Первичный прокси сервер». В случае наличия резервного SIPсервера аналогичные поля нужно будет заполнить и для него. Дополнительно можно задать лимит времени регистрации, который по умолчанию составляет 120 секунд:

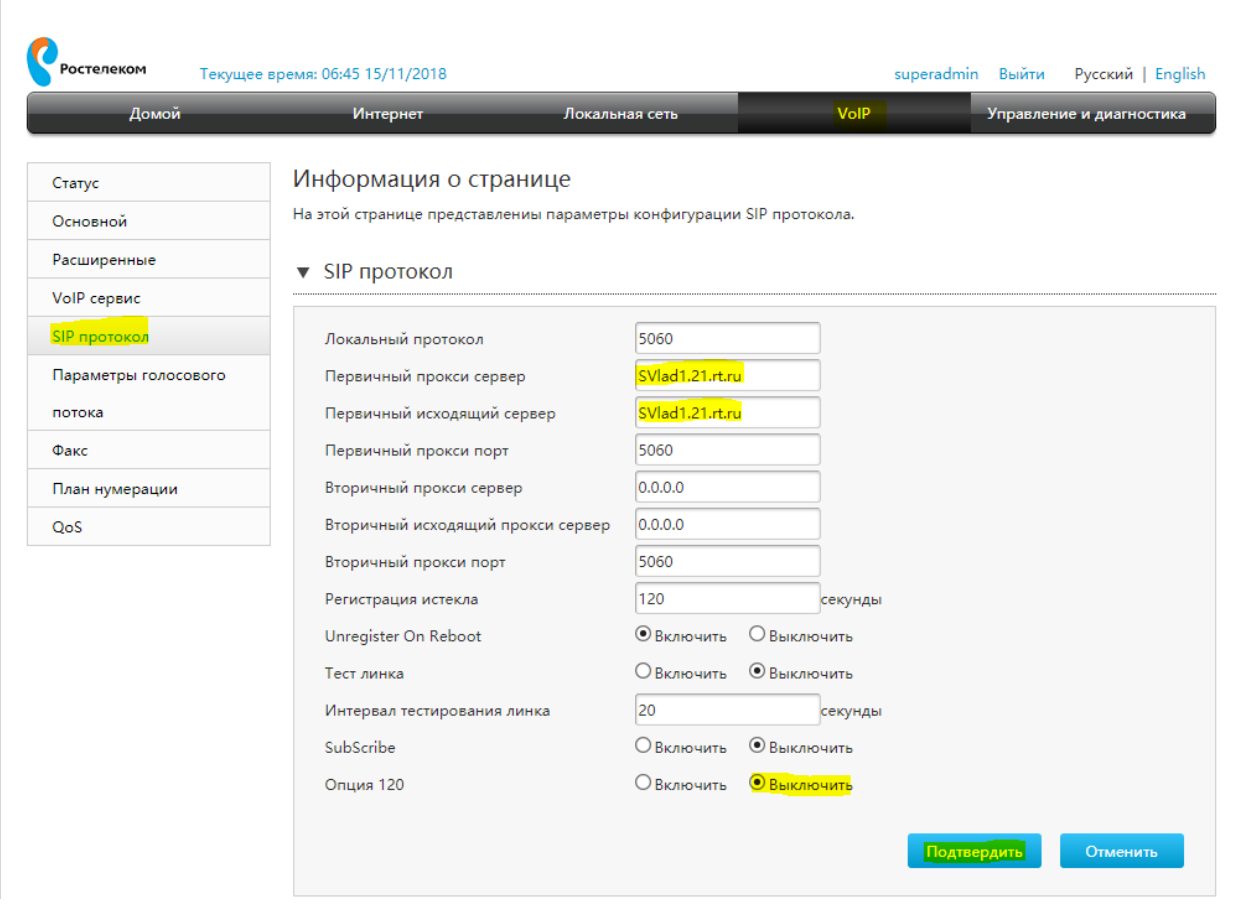

Переходим к настройке голосовых кодеков. Для этого в меню слева выбираем закладку «Параметры голосового потока». Маршрутизатор поддерживает все основные виды голосовых кодеков, порядок выбора которых определяется индивидуально для портов FXS1 и FXS2. Всего допускается назначать до 5-и кодеков на порт, последовательность выбора которых задаётся приоритетом. Неиспользуемые на сети или нежелательные к применению кодеки можно отключить. Расставляем приоритеты и нажимаем клавишу «Подтвердить»:

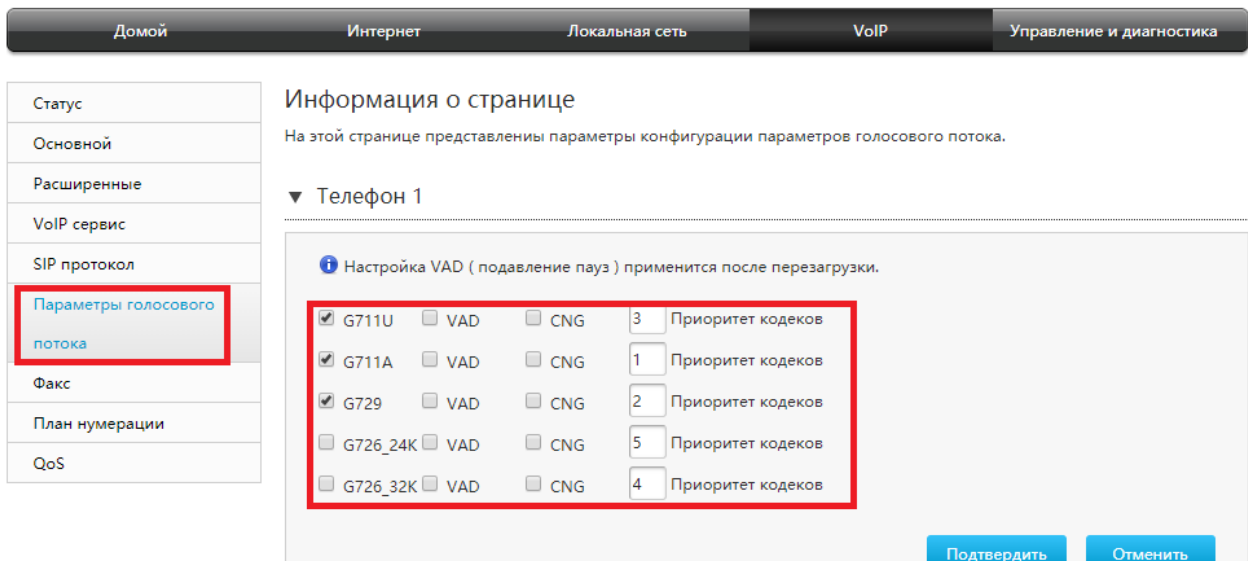

Дополнительные параметры - в меню слева выбираем закладку «Расширенные». В появившемся окне можно задать параметры тонального набора: DTMF In band – только для кодеков без компрессии (G.711) установлен по умолчанию\*, RFC2833 – DTMF передаётся отдельно от голосового потока, или SIP Info – DTMF передаётся в SIP-сообщении.

Кроме того, можно задать параметр «Буфер джитера»: Адаптированный / Фиксированный и определить его величину (от 0 до 200 мс).

Для улучшения качества звука можно индивидуально на каждом из портов FXS1/FXS2 включить Эхоподавление, задать входящее и исходящее усиление (от -14 до 6), либо активизировать функцию Автоматической регулировки усиления (AGC).

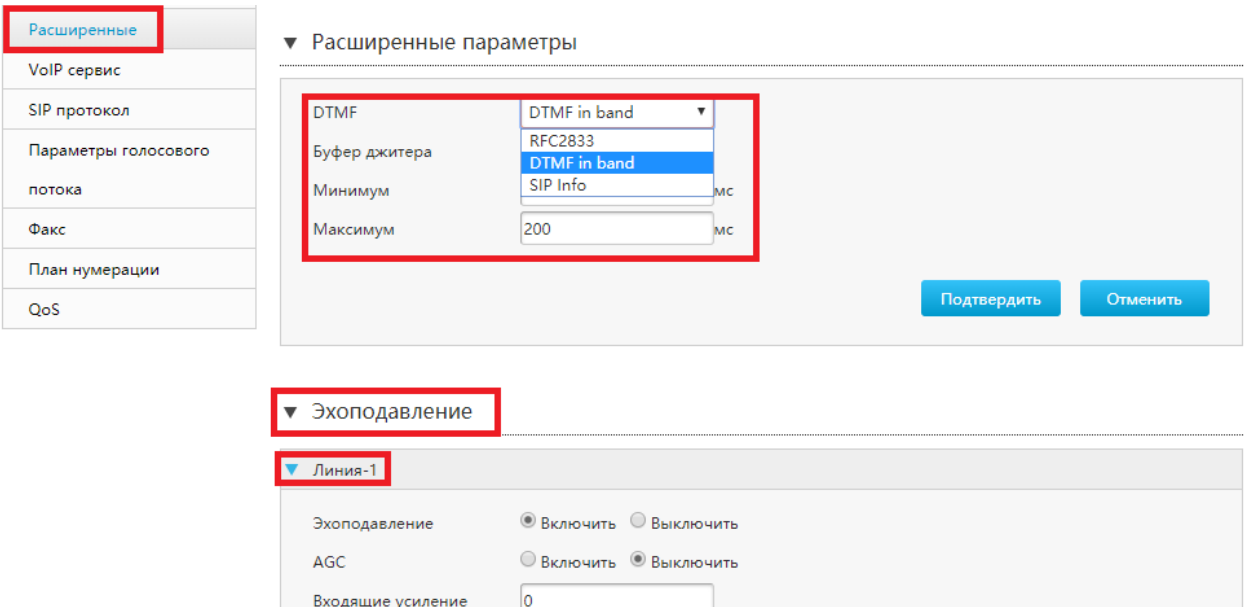

Дополнительные сервисы. В меню слева выбираем закладку «VoIP сервисов», индивидуально для каждого из телефонов Phone1/Phone2 можно разрешить или запретить допсервисы: «Ожидание вызова», «Перевод вызова», «Режим ожидания», «Конференция». По умолчанию все сервисы доступны:

 $\sqrt{2}$ 

Исходящие усиление

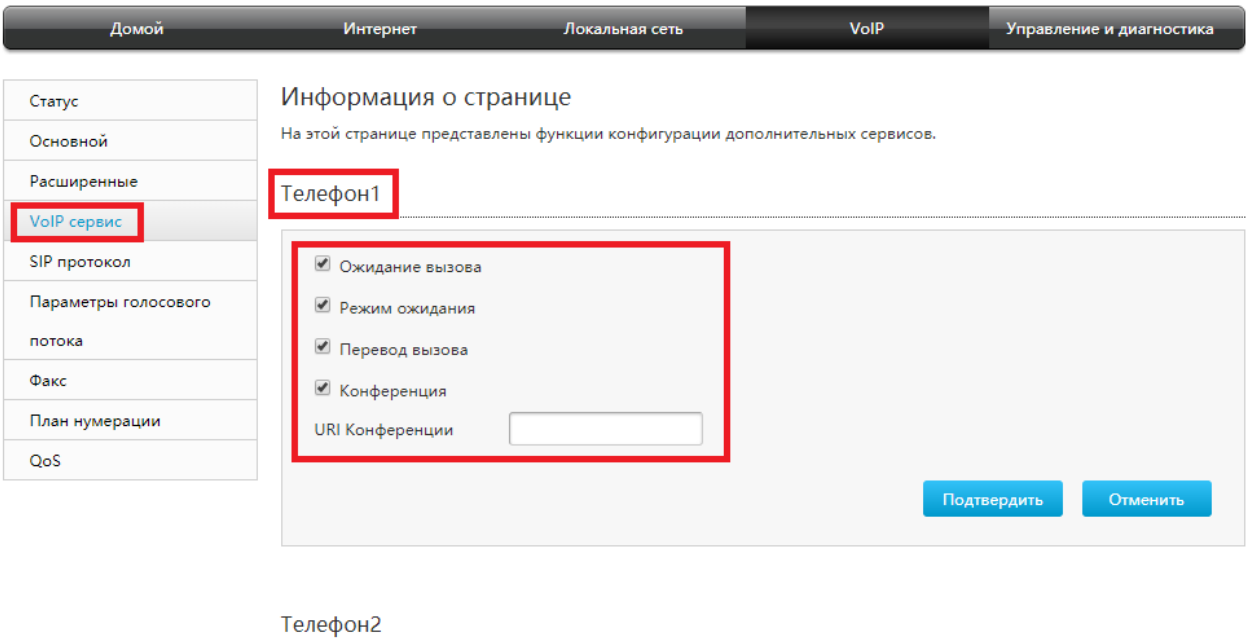

Поддержка передачи факсимильных сообщений. В меню слева выбираем закладку «Факс». В появившемся диалоговом окне включаем или отключаем протокол Т.38 – передача факса по IP сети (по умолчанию сервис разрешён\*):

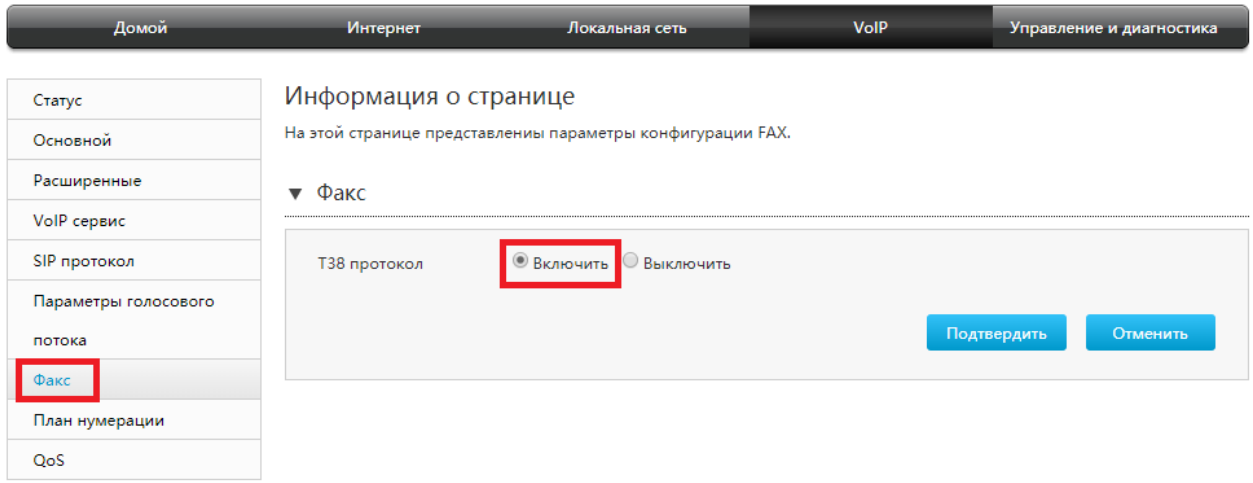

Качество обслуживания. В списке слева выбираем закладку «QoS». В появившемся диалоговом окне можно назначить приоритет передачи протокола SIP по L2 (802.1p) или L3 (DSCP) в случае если QoS поддерживается на сети Провайдера. Значения настроек по умолчанию:

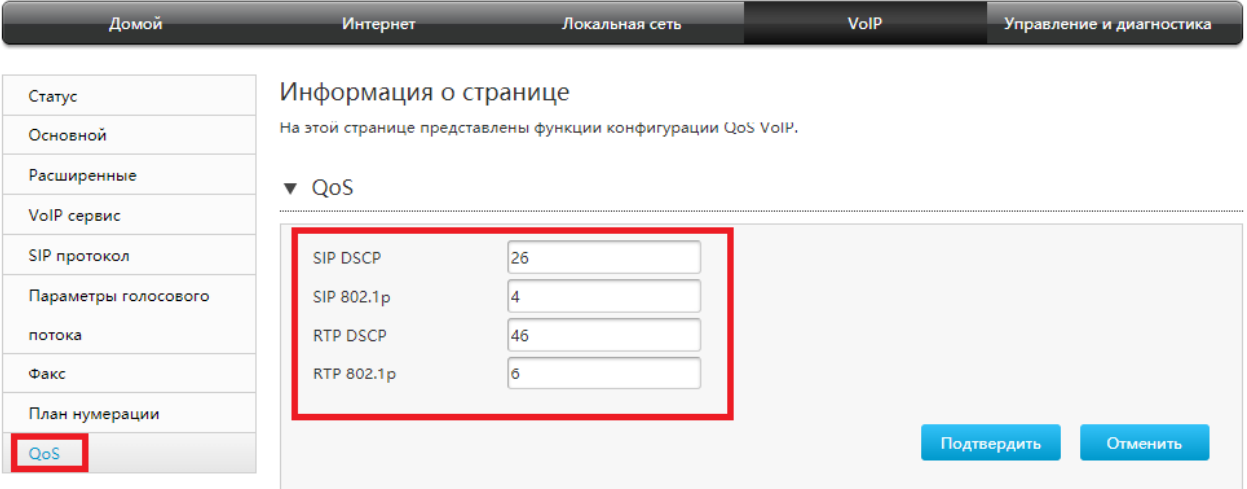

Проверка статуса подключения VoIP. В списке слева выбираем закладку «Статус». В появившемся информационном окне видим текущее состояние портов Phone1 и Phone2. Если все предварительные настройки выполнены корректно маршрутизатор отобразит состояние «Свободен» (Idle). Другие возможные состояния: «Набор», «Регистрация», «Неактивен», «Ошибка регистрации» и т.д. Дополнительно ниже можно статистику вызовов: «Время звонка», «Локальный» и «Удалённый номер», «Длительность звонка», «Результат».

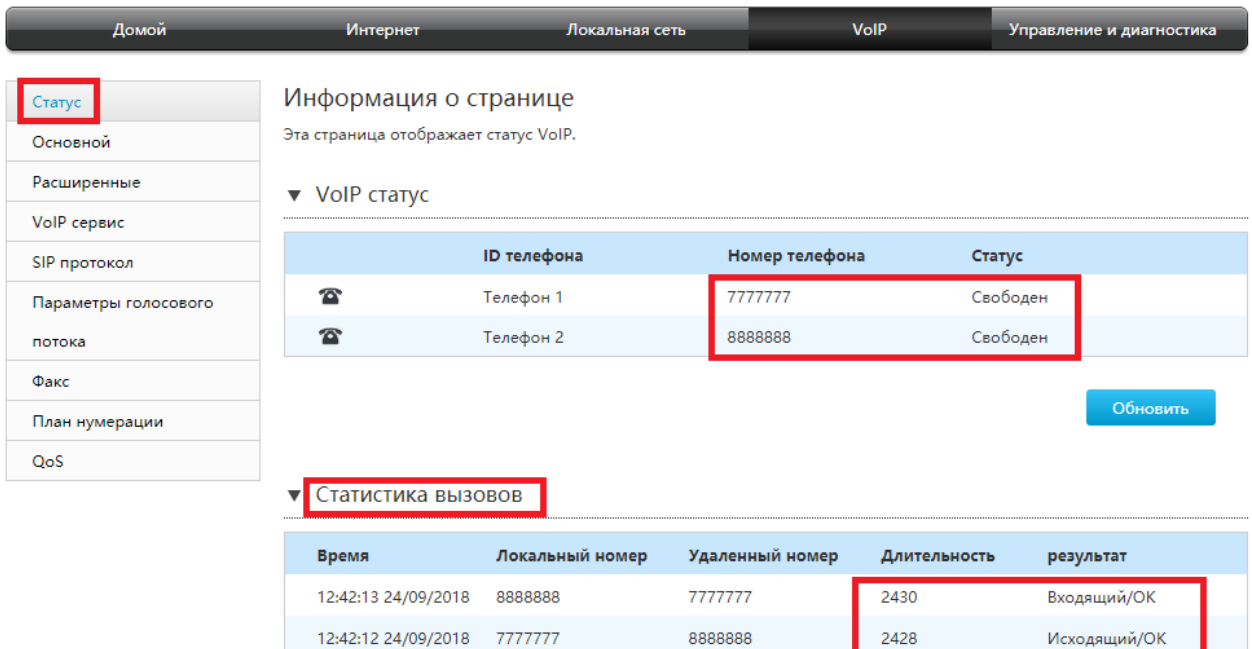

# **4.5. Настройка сервиса IPTV в режиме Bridge.**

Согласовать номер порта на СРЕ для подключения STB (LAN1…LAN4), пометить его и сообщить Клиенту. Сервис IPTV будет функционировать ТОЛЬКО на данном конкретном порту, работа других сервисов на этом порту не возможна;

Приступаем к настройке. На панели навигации выбираем раздел «Интернет»:

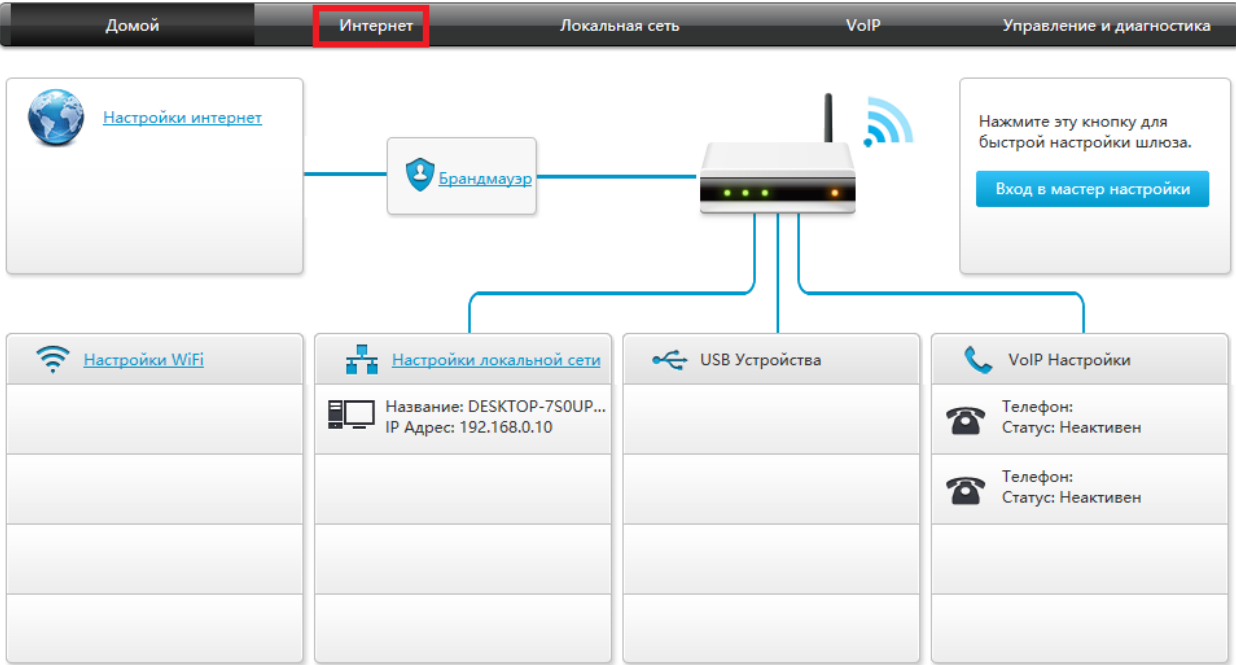

## В появившемся слева выпадающем меню выбираем закладку «WAN»:

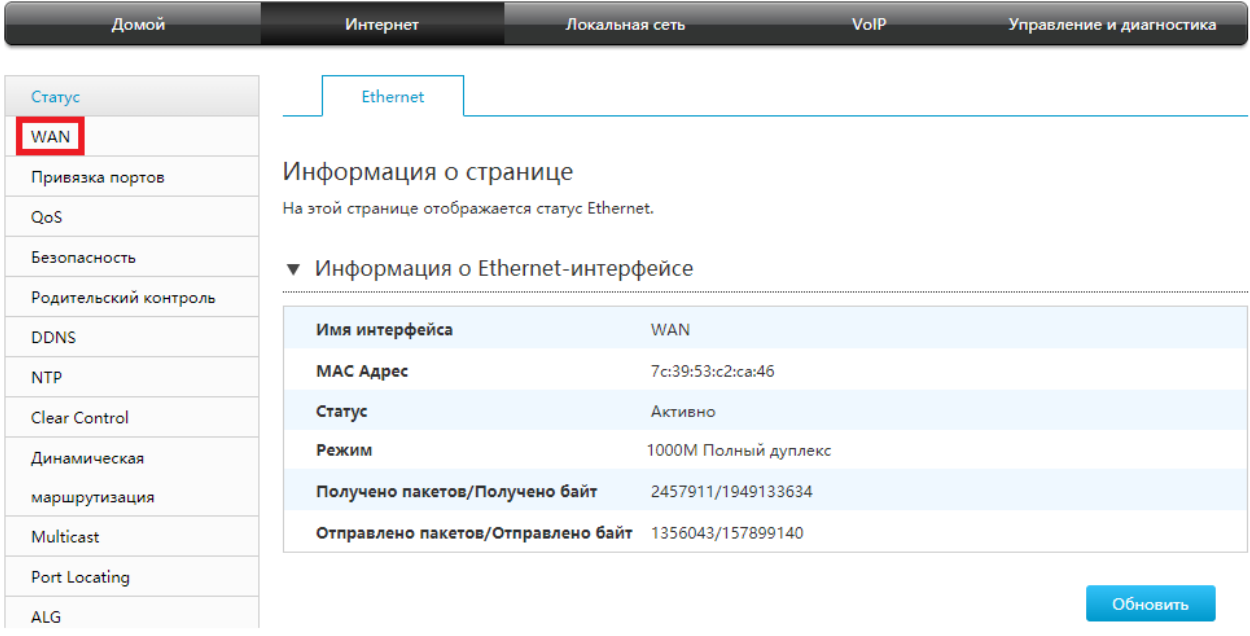

## В открывшемся диалоговом окне нажимаем кнопку «Создать новый элемент»:

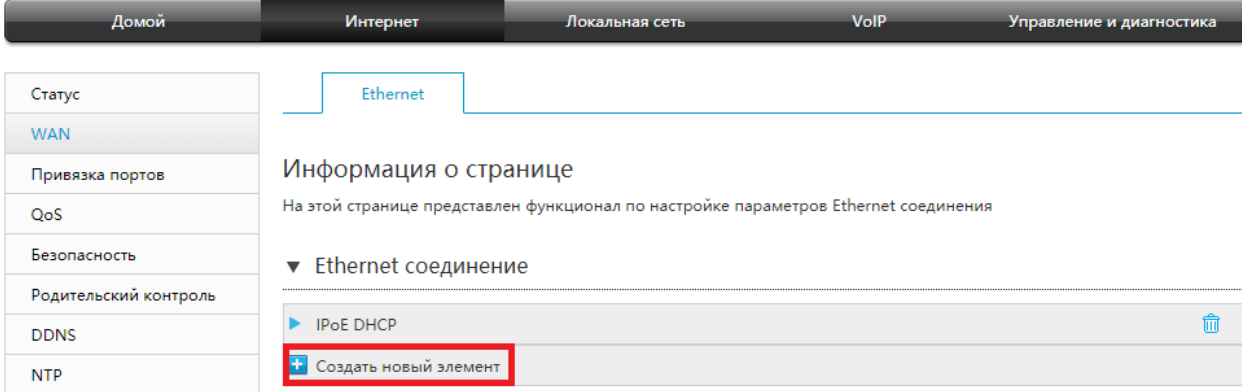

Заполняем обязательные поля «Имя соединения», тип выбираем «Bridge». При необходимости включаем VLAN и заполняем поле «VLAN ID». Нажимаем кнопку «Применить»:

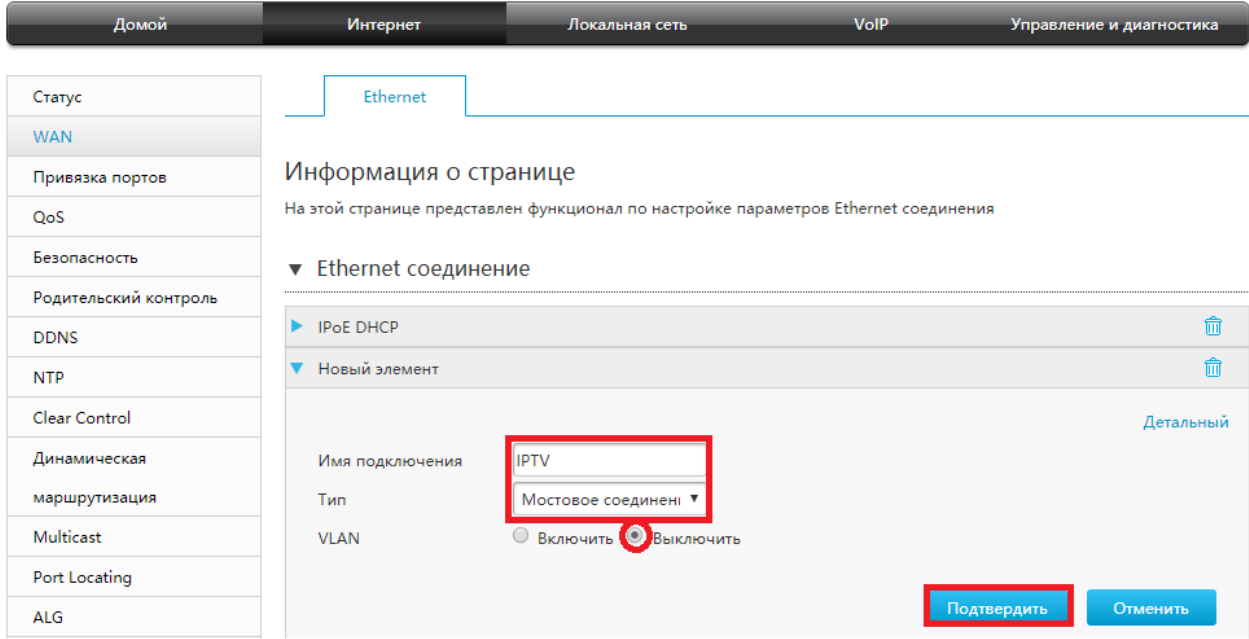

# **4.6. Настройка группировки LAN портов (привязка портов).**

Слева в выпадающем меню выбираем закладку «Привязка портов». Заранее выбранный порт для IPTV привязываем к соответствующему WAN-соединению и нажимаем кнопку «Подтвердить». Указанное действие выполняем для pppoe соединения услуги Internet и IPTV соединение для услуги IPTV.

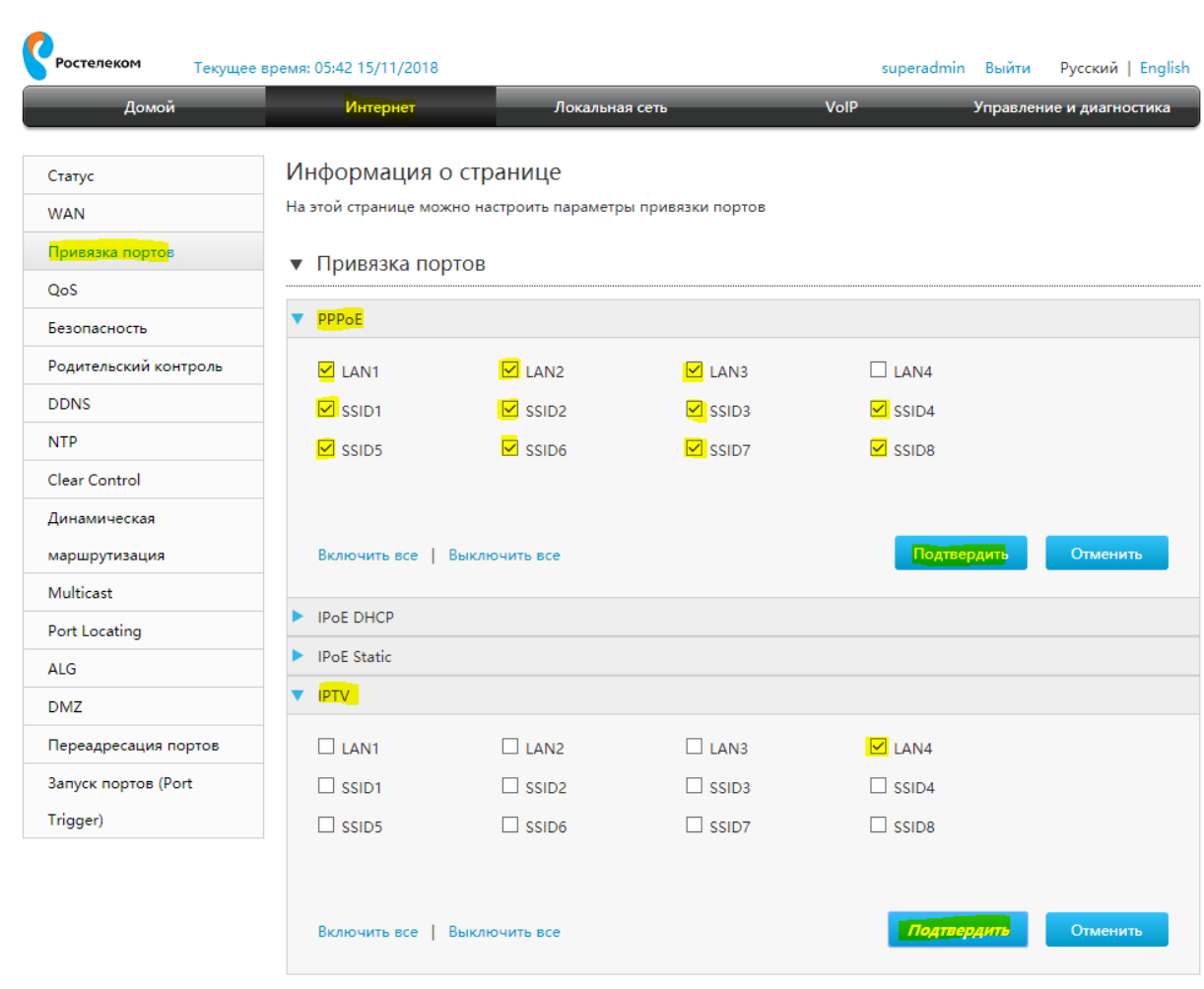

## **4.7. Администрирование и диагностика**.

Общую информацию об устройстве можно посмотреть сл. образом: в панели навигации выбираем раздел «Управление и диагностика», а в списке меню слева «Статус». В появившемся информационном окне мы видим серийный номер устройства (понадобится для генерации пароля superadmin), а также текущую версию ПО. Внимание! Рекомендованная версия ПО V1.120\_ROST16! В случае отличий необходимо обновить прошивку!

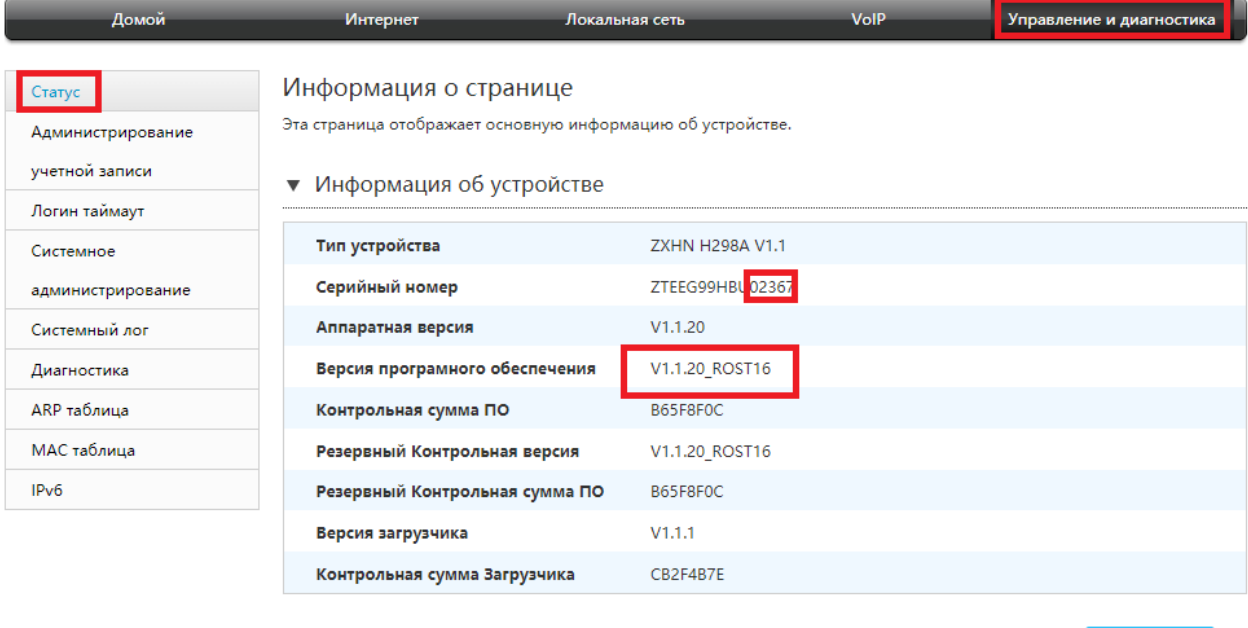

Переходим к обновлению. Для этого сохраняем рекомендованную версию ПО на ПК. В диалоговом окне в центре экрана выбираем закладку «Обновление программного обеспечения». Нажимаем на кнопку «Обзор» и указываем путь к сохранённому на ПК образу ПО. После этого нажимаем кнопку «Обновление» и ждём ~ 2 минуты пока маршрутизатор перезагрузится. По процедуре, описанной выше, проверяем что ПО успешно обновлено.

Обновить

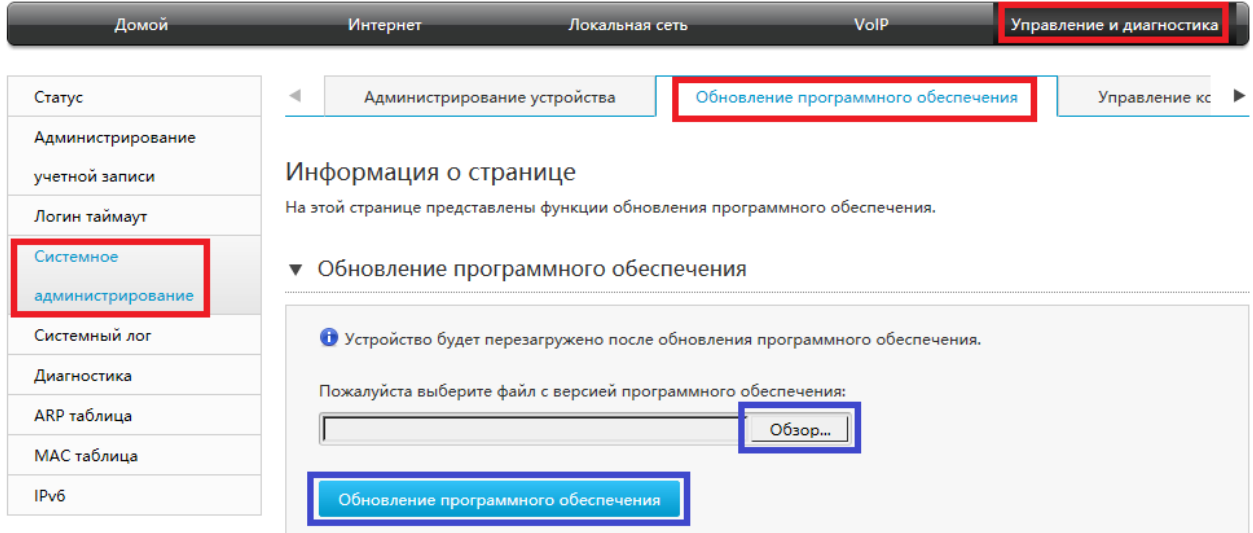

Резервное копирование конфигурации. Конфигурация устройства может быть скопирована в виде бинарного файла, восстановлена или перенесена на другое устройство. Для копирования или восстановления переходим в раздел «Управление конфигурацией пользователя». Выбираем «Резервное копирование конфигурации», находим конфигурационный файл в папке «Загрузки» на ПК, переносим в соответствующую папку и присваиваем ему Имя для идентификации Клиента. Данный файл может быть использован для быстрой настройки в случае замены маршрутизатора у Клиента. Для этого необходимо выбрать копку «Восстановление» и указать путь к сохранённому файлу:

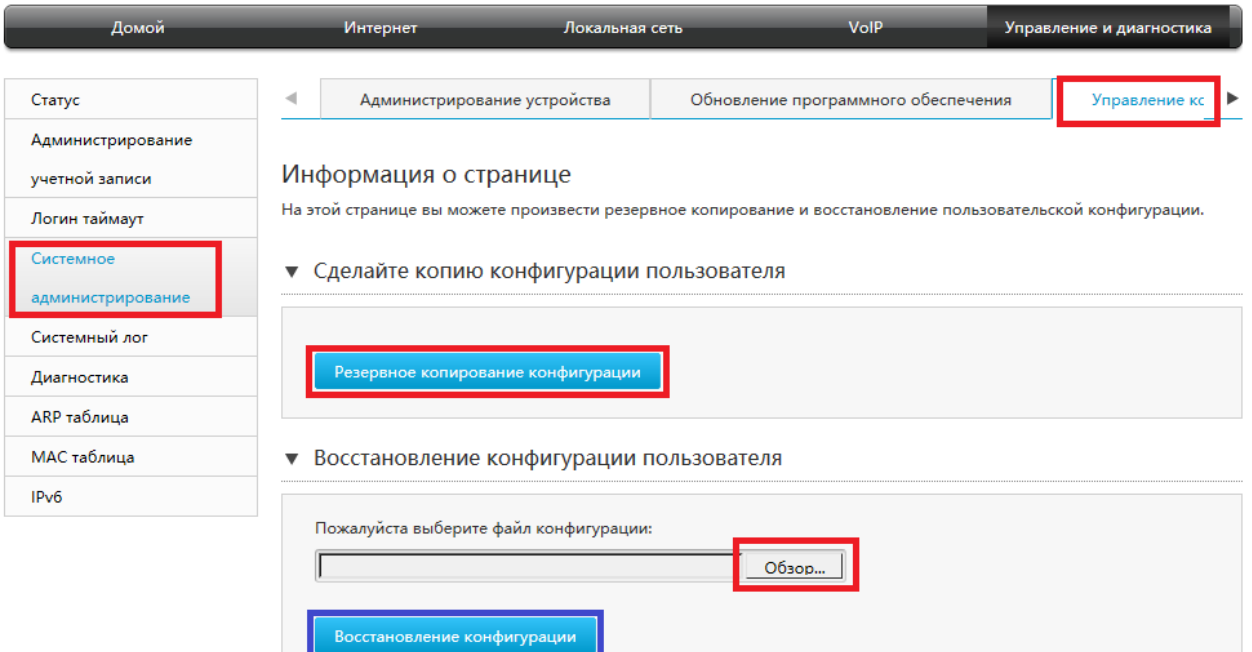

Смена пароля. В панели навигации выбираем раздел «Управление и диагностика», а в появившемся слева меню закладку «Администрирование учётной записи». В открывшемся диалоговом окне последовательно заполняем поля «Старый пароль», «Новый пароль» после чего дублируем новый пароль в поле «Подтверждённый пароль». Нажимаем кнопку «Подтвердить», ждём 10 секунд. Пароль успешно изменён.

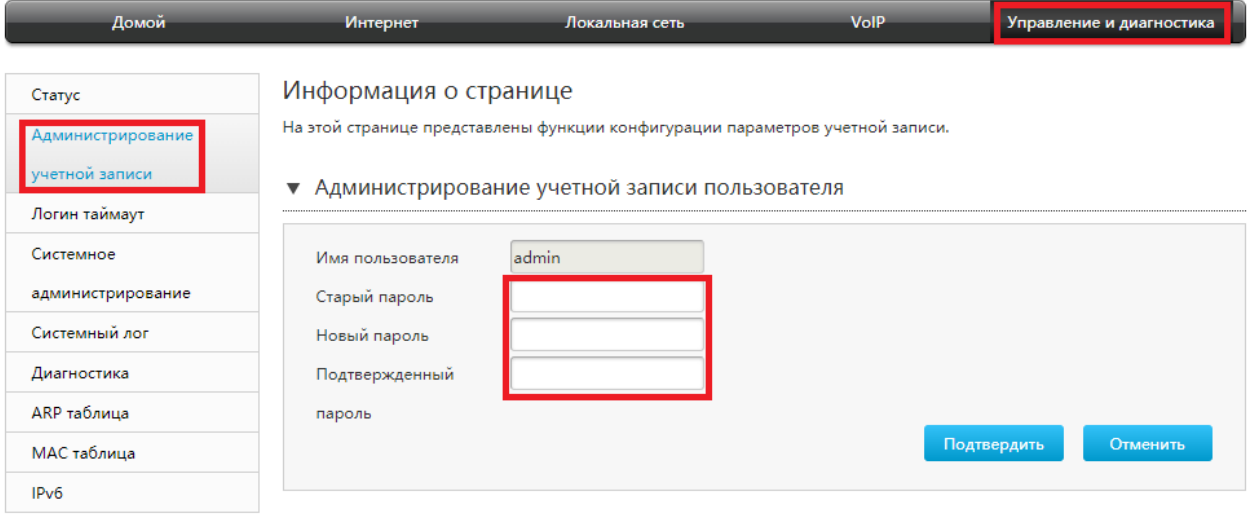

Программная перезагрузка и сброс к заводским установкам. На панели навигации выбираем раздел «Управление и диагностика», а в появившемся слева списке «Системное администрирование». Нажимаем закладку «Администрирование», устройство предлагает на выбор программную перезагрузку или сброс к заводским установкам. Выбираем требуемое действие:

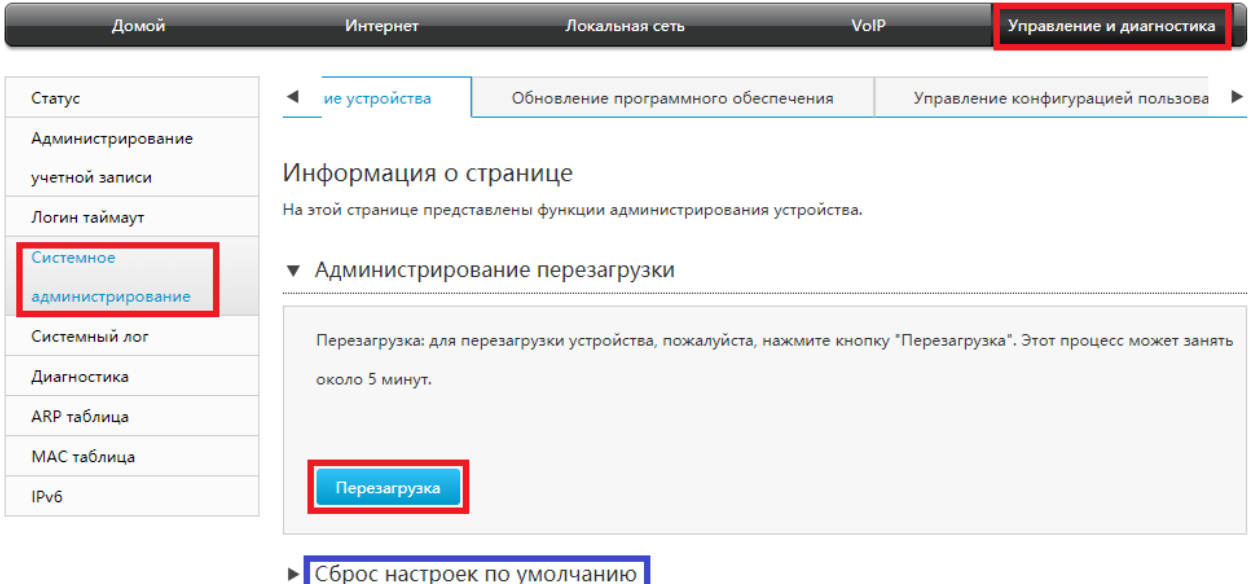

Диагностика. Для проверки доступности удалённых сайтов и отслеживания маршрутов Устройство снабжено утилитами Ping и Traceroute. Для запуска утилит на панели навигации выбираем раздел «Управление и диагностика», а в меню слева закладку «Диагностика». В появившемся диалоговом окне нажимаем кнопку «Диагностика PING» или «Отслеживание маршрута», заполняем поле «IP адрес / Имя хоста» и запускаем утилиту. Оцениваем полученный результат.

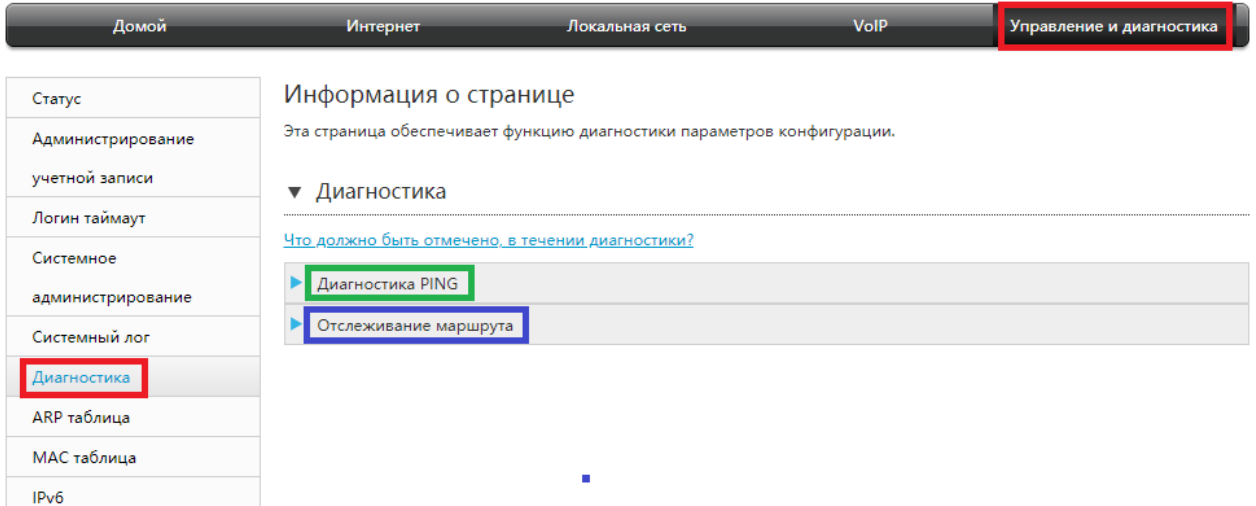